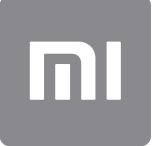

# Οδηγός χρήσης

Αυτή η έκδοση προορίζεται μόνο για ιδιωτική χρήση και δεν θα πρέπει να διανέμεται σε τρίτους.

# **ΠΕΡΙΕΧΟΜΕΝΑ**

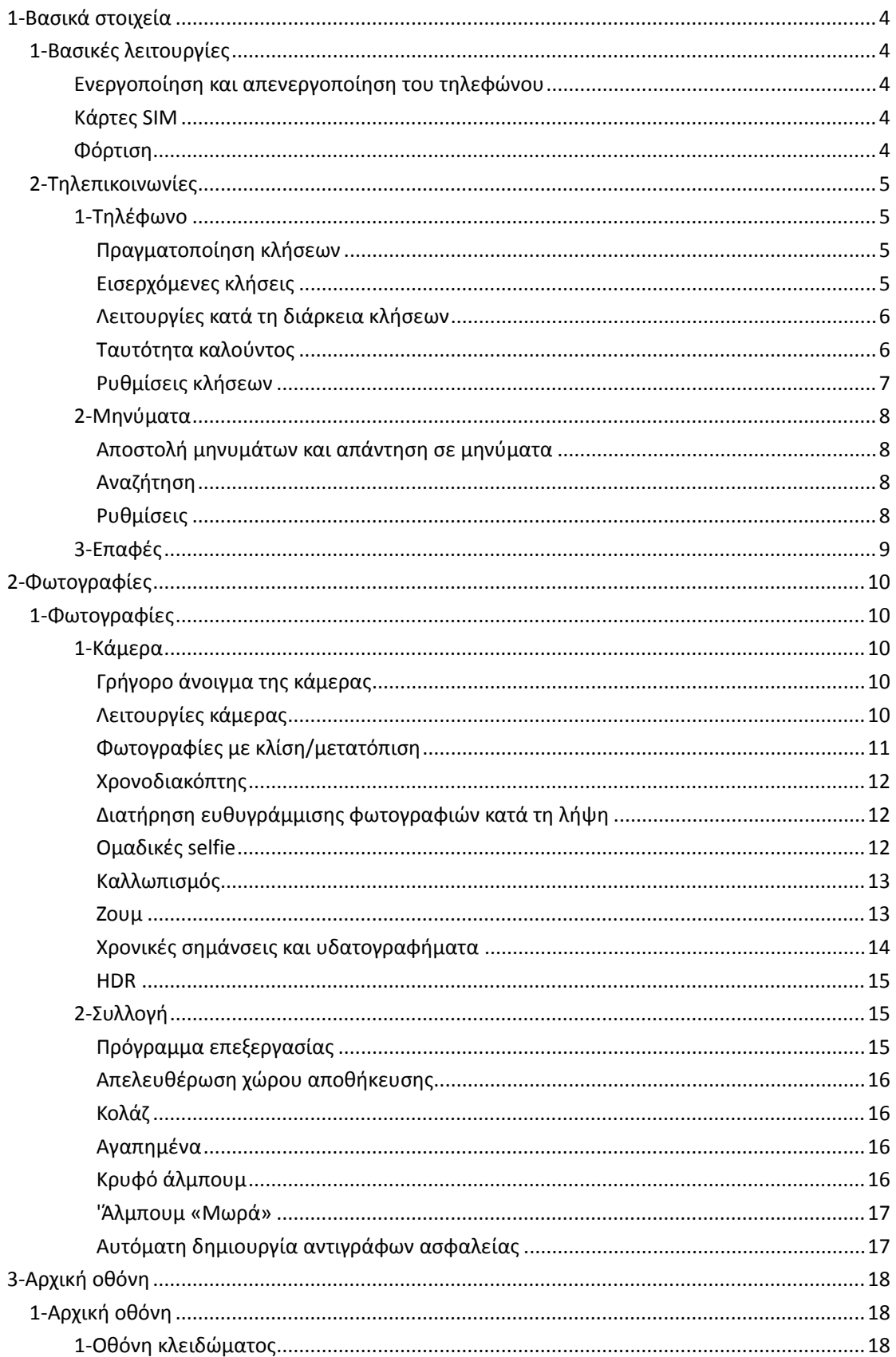

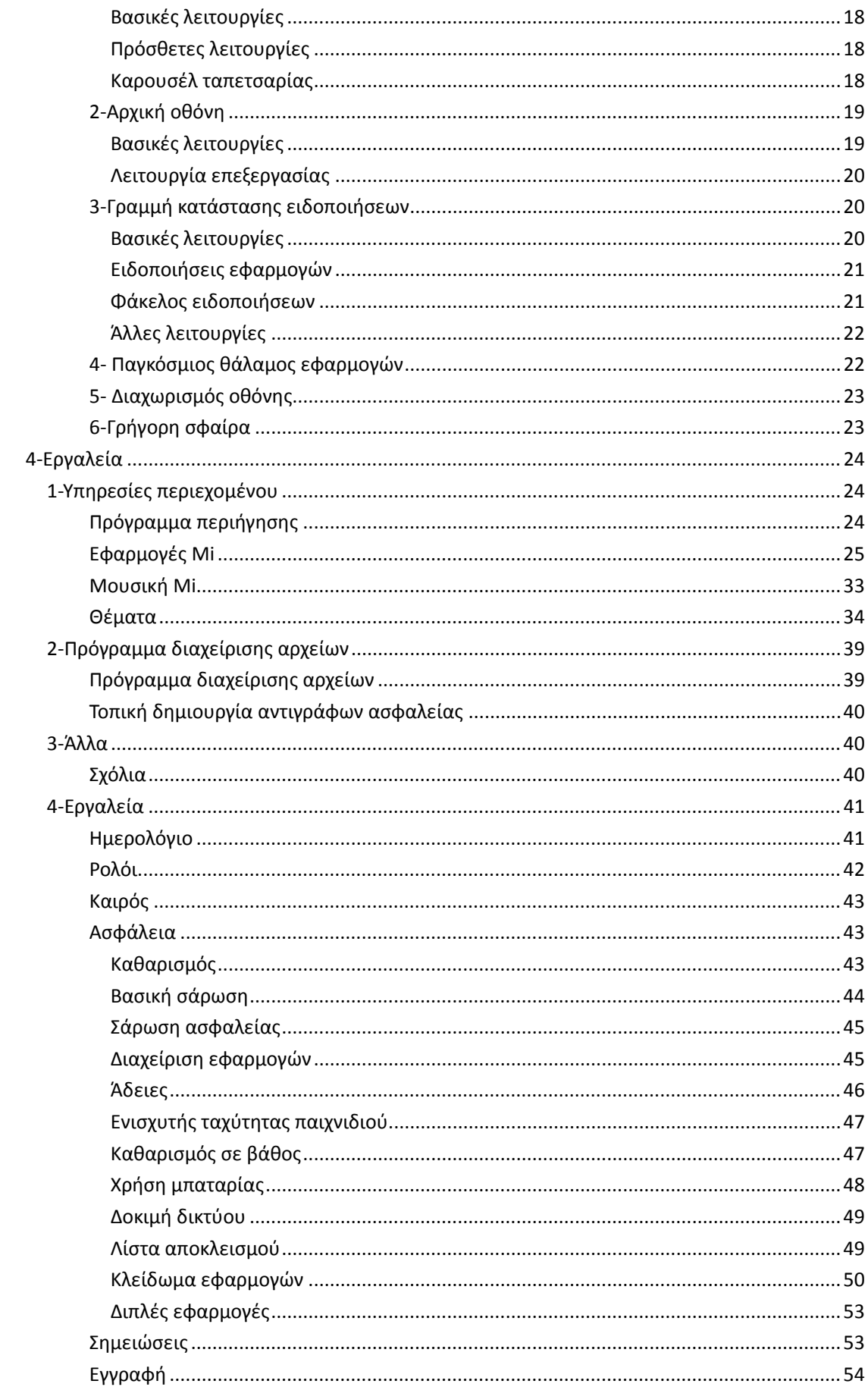

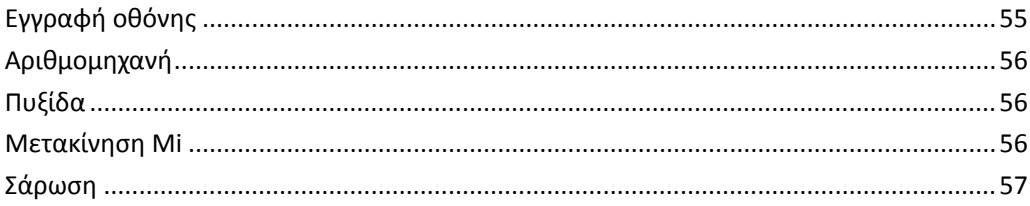

# <span id="page-4-0"></span>1-Βασικά στοιχεία

# <span id="page-4-1"></span>1-Βασικές λειτουργίες

# <span id="page-4-2"></span>Ενεργοποίηση και απενεργοποίηση του τηλεφώνου

### 1. Ενεργοποίηση

Πιέστε παρατεταμένα το κουμπί ενεργοποίησης, για να ενεργοποιήσετε το τηλέφωνό σας.

### 2. Απενεργοποίηση

Πιέστε παρατεταμένα το κουμπί ενεργοποίησης, μέχρι να εμφανιστεί το μενού. Πατήστε την επιλογή «Απενεργοποίηση».

Αν η συσκευή δεν ανταποκρίνεται, πιέστε παρατεταμένα το κουμπί ενεργοποίησης για 15 δευτερόλεπτα, για να γίνει αναγκαστική επανεκκίνηση.

#### 3. Επανεκκίνηση

Πιέστε παρατεταμένα το κουμπί ενεργοποίησης, μέχρι να εμφανιστεί το μενού. Πατήστε την επιλογή «Επανεκκίνηση».

### <span id="page-4-3"></span>Κάρτες SIM

1. Εισαγωγή καρτών SIM, USIM και UIM

Με το παρεχόμενο εργαλείο αφαίρεσης του δίσκου SIM, τραβήξτε τον δίσκο SIM προς τα έξω, από την πλευρική όψη του τηλεφώνου σας. Τοποθετήστε την κάρτα SIM μέσα στον δίσκο και εισαγάγετε τον δίσκο μέσα στη συσκευή σας.

# 2. Αφαίρεση καρτών SIM, USIM και UIM

Με το παρεχόμενο εργαλείο αφαίρεσης του δίσκου SIM, τραβήξτε τον δίσκο SIM προς τα έξω, από την πλευρική όψη του τηλεφώνου σας. Αφαιρέστε την κάρτα SIM από τον δίσκο και εισαγάγετε τον δίσκο πάλι μέσα στη συσκευή σας.

### 3. Ρυθμίσεις καρτών SIM, USIM και UIM

Στις συσκευές μονής SIM μπορείτε να χρησιμοποιήσετε τις υπηρεσίες ενός μόνο παρόχου κινητής τηλεφωνίας. Τα τηλέφωνα διπλής SIM παρέχουν περισσότερες επιλογές, ανάλογα με τον αριθμό των τοποθετημένων καρτών SIM.

Στις συσκευές διπλής SIM, μπορείτε να ρυθμίσετε προεπιλεγμένες κάρτες SIM για την πραγματοποίηση κλήσεων και τη χρήση δεδομένων κινητής τηλεφωνίας από την επιλογή στις «Ρυθμίσεις» > «Κάρτες SIM και δίκτυα κινητής τηλεφωνίας».

Μπορείτε να αλλάζετε τα ονόματα των καρτών SIM που εμφανίζονται στο πληκτρολόγιο. Για να το κάνετε αυτό, επιλέξτε «Ρυθμίσεις» > «Κάρτες SIM και δίκτυα κινητής τηλεφωνίας» και πατήστε την κάρτα SIM που θέλετε.

Για τις επιλογές αλλαγής των προτιμώμενων τύπων δικτύων πατήστε «Ρυθμίσεις» > «Κάρτες SIM και δίκτυα κινητής τηλεφωνίας» > «Προτιμώμενος τύπος δικτύου».

#### <span id="page-4-4"></span>Φόρτιση

Όταν η στάθμη της μπαταρίας στο τηλέφωνό σας είναι χαμηλή, συνδέετε το καλώδιο USB στο τηλέφωνο και κατόπιν εισάγετέ το στον προσαρμογέα που είναι συνδεδεμένος στην πρίζα. Όταν το τηλέφωνο έχει φορτιστεί πλήρως, αποσυνδέετε τον φορτιστή. Χρησιμοποιείτε μόνο εγκεκριμένα καλώδια USB και προσαρμογείς ρεύματος. Με τη χρήση μη εγκεκριμένων συσκευών για τη φόρτιση του τηλεφώνου σας μπορεί να προκληθεί σοβαρή ζημιά στην μπαταρία, καθώς και έκρηξη.

# <span id="page-5-0"></span>2-Τηλεπικοινωνίες

# <span id="page-5-1"></span>1-Τηλέφωνο

# <span id="page-5-2"></span>Πραγματοποίηση κλήσεων

Στο MIUI μπορείτε να πραγματοποιήσετε κλήσεις με πολλούς τρόπους.

1. Χρήση του πληκτρολογίου

Εισαγάγετε έναν τηλεφωνικό αριθμό στο πληκτρολόγιο και πατήστε το πράσινο πλήκτρο για κλήση. Αν πατήσετε κατευθείαν το πράσινο πλήκτρο, θα εμφανιστεί ο τελευταίος αριθμός που καλέσατε. Πατήστε το πλήκτρο ξανά για να πραγματοποιήσετε την κλήση.

2. Παρατεταμένο πάτημα ενός τηλεφωνικού αριθμού

Πατήστε παρατεταμένα έναν τηλεφωνικό αριθμό και θα εμφανιστεί το πλήκτρο κλήσης. Πατήστε το πλήκτρο για να πραγματοποιήσετε την κλήση.

3. Κλήση αριθμών από το ιστορικό κλήσεων

Πατήστε οποιονδήποτε αριθμό θέλετε στο ιστορικό κλήσεων, για να πραγματοποιήσετε κλήση σε αυτόν τον αριθμό.

# 4. Γρήγορη κλήση

Πατήστε παρατεταμένα ένα ψηφίο του πληκτρολογίου, για να αντιστοιχίσετε σε αυτό έναν τηλεφωνικό αριθμό.

# <span id="page-5-3"></span>Εισερχόμενες κλήσεις

Μπορείτε να ειδοποιείστε για εισερχόμενες κλήσεις είτε μέσω παραθύρου διαλόγου πλήρους οθόνης είτε μέσω αιωρούμενης ειδοποίησης.

1. Απάντηση κλήσεων

Για να απαντήσετε σε μια κλήση, σύρετε το πράσινο πλήκτρο στο παράθυρο διαλόγου πλήρους οθόνης ή απλά πατήστε το πλήκτρο αν βλέπετε μια αιωρούμενη ειδοποίηση.

2. Απόρριψη κλήσεων

Για να απορρίψετε μια κλήση, σύρετε το κόκκινο πλήκτρο στο παράθυρο διαλόγου πλήρους οθόνης ή απλά πατήστε το πλήκτρο αν βλέπετε μια αιωρούμενη ειδοποίηση.

3. Απάντηση με μήνυμα SMS

Για να απαντήσετε με γραπτό μήνυμα, σύρετε το πλήκτρο SMS στο παράθυρο διαλόγου πλήρους οθόνης. Μπορείτε να επιλέξετε μία από τις γρήγορες απαντήσεις ή να γράψετε το δικό σας προσωπικό μήνυμα.

4. Σίγαση του ήχου κλήσης

Πιέστε οποιοδήποτε φυσικό κουμπί στο τηλέφωνό σας για να γίνει σίγαση του ήχου κλήσης.

5. Αναποδογύρισμα για σίγαση κουδουνίσματος

Όταν το τηλέφωνό σας βρίσκεται σε οριζόντια επιφάνεια με την οθόνη στραμμένη προς τα επάνω, αναποδογυρίστε το για να γίνει σίγαση του κουδουνίσματος. Μπορείτε να ενεργοποιήσετε αυτήν τη λειτουργία από την επιλογή «Ρυθμίσεις κλήσεων» > «Ρυθμίσεις εισερχόμενων κλήσεων».

6. Μείωση κουδουνίσματος κατά την ανασήκωση

Μειώστε την ένταση του κουδουνίσματος εισερχόμενων κλήσεων όταν ανασηκώνετε το τηλέφωνο. Μπορείτε να ενεργοποιήσετε αυτήν τη λειτουργία από την επιλογή «Ρυθμίσεις κλήσεων» > «Ρυθμίσεις εισερχόμενων κλήσεων».

7. Αύξηση έντασης ήχου κλήσης

Η ένταση του ήχου κλήσης μπορεί να αυξηθεί σταδιακά έως το ρυθμισμένο επίπεδο. Μπορείτε να ενεργοποιήσετε αυτήν τη λειτουργία από την επιλογή «Ρυθμίσεις κλήσεων» > «Ρυθμίσεις εισερχόμενων κλήσεων».

8. Αναλαμπή κατά το κουδούνισμα

Μπορείτε να ειδοποιείστε για τις εισερχόμενες κλήσεις μέσω αναλαμπής. Αυτή η λειτουργία διατίθεται από την επιλογή «Ρυθμίσεις κλήσεων» > «Ρυθμίσεις εισερχόμενων κλήσεων».

# <span id="page-6-0"></span>Λειτουργίες κατά τη διάρκεια κλήσεων

Κατά τη διάρκεια των κλήσεων διατίθενται πολλές επιλογές.

- · Εγγραφή: Μπορείτε να ηχογραφείτε κλήσεις και να αποθηκεύετε ήχο με την «Εγγραφή».
- · Σημειώσεις: Γράψτε σημειώσεις, οι οποίες θα αποθηκευτούν στην εφαρμογή
- «Σημειώσεις» μετά το τέλος της κλήσης.

# <span id="page-6-1"></span>Ταυτότητα καλούντος

Με την «Ταυτότητα καλούντος», μπορείτε να αναγνωρίζετε τους τηλεφωνικούς αριθμούς, οι οποίοι δεν έχουν αποθηκευτεί στις επαφές σας. Τα δεδομένα προέρχονται από δύο πηγές: τη βάση δεδομένων του Χρυσού Οδηγού και τις αναφορές χρηστών.

1. Τηλεφωνικοί αριθμοί από τον Χρυσό Οδηγό

Ο Χρυσός Οδηγός περιλαμβάνει τηλεφωνικούς αριθμούς εταιρειών και υπηρεσιών. Αυτοί οι τηλεφωνικοί αριθμοί παρέχονται από τους συνεργάτες μας ή από τις ίδιες τις επιχειρήσεις. Στις πληροφορίες που θα βλέπετε θα περιλαμβάνονται τα ονόματα των εταιρειών/υπηρεσιών και τα λογότυπά τους. Οι τηλεφωνικοί αριθμοί που έχουν καταχωρηθεί στον Χρυσό Οδηγό θα αναγνωρίζονται πάντα όταν λαμβάνεται κλήσεις από αυτούς.

# 2. Επισημασμένοι τηλεφωνικοί αριθμοί

Οι χρήστες του MIUI μπορούν να επισημάνουν άγνωστους αριθμούς ως φορείς απάτης, αριθμούς telemarketing, αριθμούς εταιρειών ταξί κ.λπ. και να αναφέρουν αυτές τις πληροφορίες στο MIUI. Αν ένας σημαντικός αριθμός χρηστών αναφέρει τα ίδια σχόλια για έναν συγκεκριμένο τηλεφωνικό αριθμό, όταν λαμβάνετε μια κλήση από αυτόν τον αριθμό θα τον βλέπετε μαζί με ένα σχόλιο.

· Επισήμανση ενός τηλεφωνικού αριθμού

Σε ορισμένες περιπτώσεις, μετά το τέλος μιας κλήσης θα εμφανίζεται ένα αυτόματο παράθυρο διαλόγου το οποίο σας προτείνει να αναφέρετε τον τηλεφωνικό αριθμό. Μπορείτε επίσης να αναφέρετε τηλεφωνικούς αριθμούς προληπτικά, στη σελίδα «Λεπτομέρειες» ενός αριθμού.

· Διόρθωση τηλεφωνικών αριθμών που έχουν αναφερθεί

Αν διαπιστώσετε ότι έχουν καταχωρηθεί εσφαλμένες πληροφορίες για έναν τηλεφωνικό αριθμό, μπορείτε να τις διορθώσετε στη σελίδα «Λεπτομέρειες» του τηλεφωνικού αριθμού.

# <span id="page-7-0"></span>Ρυθμίσεις κλήσεων

Στις ρυθμίσεις περιλαμβάνονται επιλογές για κλήσεις, δίκτυα κινητής τηλεφωνίας και κάρτες SIM. Πατήστε το πλήκτρο «Μενού» στο πληκτρολόγιο για να ανοίξετε τις ρυθμίσεις.

1. Ηχογράφηση κλήσεων

Μπορείτε να ηχογραφείτε αυτόματα όλες τις κλήσεις σας. Μπορείτε να ηχογραφείτε κλήσεις από όλους τους αριθμούς ή να περιορίσετε τις ηχογραφήσεις στους προσαρμοσμένους αριθμούς, στους άγνωστους αριθμούς ή/και στους αριθμούς του καταλόγου.

2. Αναγνώριση άγνωστων αριθμών

Αν ενεργοποιήσετε αυτήν τη λειτουργία, το MIUI ελέγχει αν οι άγνωστοι αριθμοί έχουν επισημανθεί ως εταιρείες ή υπηρεσίες. Πατήστε παρατεταμένα έναν τηλεφωνικό αριθμό για να πραγματοποιήσετε κλήση.

3. Τοποθεσία και κωδικοί χωρών

Αν ενεργοποιήσετε αυτήν τη λειτουργία, το MIUI προβάλλει την τοποθεσία των τηλεφωνικών αριθμών από όπου πραγματοποιούνται οι εισερχόμενες κλήσεις. Επίσης διατίθενται επιλογές για τη ρύθμιση ενός προεπιλεγμένου κωδικού χώρας, καθώς και για την αυτόματη προσθήκη κωδικών χωρών.

# 4. Ρυθμίσεις για προχωρημένους

Εδώ θα βρείτε ρυθμίσεις ήχου αφής για το πληκτρολόγιο, καθώς και άλλες επιλογές εξατομίκευσης.

# <span id="page-8-0"></span>2-Μηνύματα

# <span id="page-8-1"></span>Αποστολή μηνυμάτων και απάντηση σε μηνύματα

# 1. Αποστολή μηνύματος

Ανοίξτε την εφαρμογή ανταλλαγής μηνυμάτων και πατήστε το σύμβολο «συν» για να δημιουργήσετε ένα κενό μήνυμα. Μπορείτε να επιλέξετε τον παραλήπτη από τις επαφές σας ή να προσθέσετε τον τηλεφωνικό αριθμό χειροκίνητα. Πληκτρολογήστε το μήνυμά σας και πατήστε την επιλογή «Αποστολή».

# 2. Απάντηση σε μήνυμα

Επιλέξτε ένα εισερχόμενο μήνυμα και πληκτρολογήστε την απάντησή σας στο πεδίο που βρίσκεται από κάτω. Όταν ολοκληρώσετε την πληκτρολόγηση, πατήστε την επιλογή «Αποστολή».

# 3. Συνημμένα και χρονομετρημένα μηνύματα

Πατήστε το πλήκτρο «συν» κατά τη σύνταξη ενός μηνύματος, για να επισυνάψετε μια επαφή, μια εικόνα, ένα στοιχείο από τα «Αγαπημένα», έναν ήχο, ένα βίντεο ή μια παρουσίαση.

Σύρετε το δάχτυλό σας προς τα δεξιά, για να δείτε τη λίστα με τις γρήγορες απαντήσεις. Στις επιλογές συνημμένων θα βρείτε επίσης μια επιλογή για την αποστολή χρονομετρημένων μηνυμάτων.

# 4. Επιλογή κάρτας SIM για εξερχόμενα μηνύματα

Αν έχετε δύο κάρτες SIM στη συσκευή σας, πριν από την αποστολή ενός μηνύματος θα σας ζητείται να επιλέξετε ποια κάρτα SIM θέλετε να χρησιμοποιήσετε.

# <span id="page-8-2"></span>Αναζήτηση

Χρησιμοποιήστε τη γραμμή αναζήτησης στο επάνω μέρος της σελίδας έναρξης, για να αναζητήσετε τηλεφωνικούς αριθμούς από τον Χρυσό Οδηγό, μηνύματα και συνομιλίες.

# <span id="page-8-3"></span>Ρυθμίσεις

# 1. Μήνυμα Mi

Στείλτε μηνύματα σε άλλες συσκευές MIUI χωρίς χρέωση.

### 2. Προβολή

# Έξυπνη ανταλλαγή μηνυμάτων

Με τη λειτουργία «Έξυπνη ανταλλαγή μηνυμάτων», το MIUI ελέγχει τα εισερχόμενα μηνύματα για κωδικούς πρόσβασης μίας χρήσης και δημιουργεί έξυπνα μενού για μηνύματα από επιχειρήσεις.

### Ομαδοποίηση ειδοποιήσεων

Χρησιμοποιήστε αυτήν τη λειτουργία για την αυτόματη ομαδοποίηση των ειδοποιήσεων SMS.

# Εμφάνιση φωτογραφιών προφίλ

Αν ενεργοποιήσετε αυτήν τη λειτουργία, το MIUI θα εμφανίζει φωτογραφίες προφίλ για άτομα και θα αντιστοιχίζει φωτογραφίες με επιχειρήσεις αυτόματα.

### Αντιστοίχιση φωτογραφιών επαφών

Στις επαφές που δεν διαθέτουν φωτογραφίες προφίλ θα αντιστοιχίζονται φωτογραφίες προφίλ με τα αρχικά γράμματα του ατόμου.

### Εμφάνιση αποκλεισμένων μηνυμάτων SMS

Αν ενεργοποιήσετε αυτήν τη λειτουργία, τα αποκλεισμένα γραπτά μηνύματα θα εμφανίζονται στη λίστα συνομιλιών.

# 3. Ειδοποιήσεις

### Εμφάνιση μηνυμάτων στην οθόνη κλειδώματος

Ενεργοποιήστε αυτήν τη λειτουργία, για να εμφανίζονται προεπισκοπήσεις των μηνυμάτων στην οθόνη κλειδώματος και στο πεδίο ειδοποιήσεων.

### Κατάσταση παράδοσης

Χρησιμοποιήστε αυτήν τη λειτουργία, για να λαμβάνετε ειδοποίηση σχετικά με την ώρα παράδοσης των μηνυμάτων σας.

# Ήχος παράδοσης

Με αυτήν τη λειτουργία αναπαράγεται ένας ήχος κατά την παράδοση των μηνυμάτων σας.

# 4. Πρόσθετες ρυθμίσεις

### Διαγεγραμμένα μηνύματα

Η προβολή των διαγεγραμμένων μηνυμάτων που έχουν αποθηκευτεί στο Mi Cloud είναι διαθέσιμη για όλα τα μέλη του Mi Cloud.

#### Συγχρονισμός μηνυμάτων από το Mi Cloud

Ενεργοποιήστε την επιλογή «Συγχρονισμός με το Mi Cloud», για να δημιουργήσετε αντίγραφα ασφαλείας των μηνυμάτων SMS. Διατίθενται επίσης επιλογές για συσκευές διπλής κάρτας SIM.

#### Πρόσθετες ρυθμίσεις

Οι ρυθμίσεις για προχωρημένους χρήστες παρέχονται στο κάτω μέρος της σελίδας ρυθμίσεων.

# <span id="page-9-0"></span>3-Επαφές

#### 1. Προσθήκη επαφών

Ανοίξτε την εφαρμογή «Επαφές» και πατήστε το σύμβολο «συν» για να προσθέσετε μια επαφή.

# 2. Εισαγωγή επαφών

Εισαγωγή επαφών από λογαριασμούς Οι επιλογές για την εισαγωγή επαφών από τους λογαριασμούς σας θα εμφανίζονται όταν ανοίξετε την εφαρμογή για πρώτη φορά. Οι επιλογές αυτές διατίθενται επίσης στις «Ρυθμίσεις».

# <span id="page-10-0"></span>2-Φωτογραφίες

# <span id="page-10-1"></span>1-Φωτογραφίες

# <span id="page-10-2"></span>1-Κάμερα

# <span id="page-10-3"></span>Γρήγορο άνοιγμα της κάμερας

# 1. Συντόμευση στην αρχική οθόνη

Για να ανοίξετε την κάμερα, πατήστε τη συντόμευση στην αρχική οθόνη.

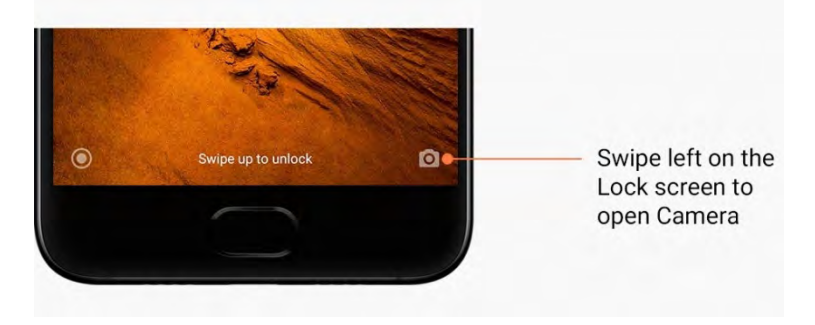

2. Οθόνη κλειδώματος

Για να ανοίξετε την κάμερα, σύρετε το δάχτυλό σας προς τα αριστερά στην οθόνη κλειδώματος.

# 3. Διπλό πάτημα του πλήκτρου μείωσης έντασης ήχου

Στην επιλογή «Ρυθμίσεις» > «Οθόνη κλειδώματος και κωδικός πρόσβασης», μετακινήστε το συρόμενο πλήκτρο για να μπορείτε να ανοίξετε την κάμερα με διπλό πάτημα του πλήκτρου μείωσης έντασης ήχου.

(Σημείωση: Αν ανοίξετε την κάμερα από την οθόνη κλειδώματος χωρίς να επαληθεύσετε τον κωδικό πρόσβασής σας, δεν θα μπορείτε να δείτε τα στοιχεία στη «Συλλογή» σας).

### <span id="page-10-4"></span>Λειτουργίες κάμερας

1. Φωτογραφία

Η «Φωτογραφία» αποτελεί την προεπιλεγμένη λειτουργία. Μπορείτε να σύρετε το δάχτυλό σας προς τα αριστερά και προς τα δεξιά για να εναλλάξετε τις διαφορετικές λειτουργίες της κάμερας. Στη σελίδα έναρξης θα βρείτε επίσης το πλήκτρο για εναλλαγή ανάμεσα στην μπροστινή και την πίσω κάμερα.

2. Πορτραίτο

Αλλάξτε στη λειτουργία πορτραίτου και ακολουθήστε τις οδηγίες στην οθόνη για να τραβήξετε φωτογραφίες με θολό φόντο.

· Πίσω κάμερα: Οι συσκευές διπλής κάμερας χρησιμοποιούν και τις δύο κάμερες, ώστε να εστιάζουν στο αντικείμενο και να θολώνουν το φόντο.

· Μπροστινή κάμερα: Τραβήξτε όμορφες φωτογραφίες πορτραίτου με τη χρήση λογισμικού. Σε ορισμένες συσκευές, μπορείτε να τραβήξετε φωτογραφίες πορτραίτου χρησιμοποιώντας την μπροστινή κάμερα με πάτημα του ειδικού πλήκτρου στη λειτουργία «Φωτογραφία».

# 3. Τετράγωνο

Αν δεν είστε σίγουρος/-η για την επιτυχημένη περικοπή μιας φωτογραφίας, αλλάξτε στη λειτουργία «Τετράγωνο» για να συνθέσετε τη φωτογραφία.

### 4. Πανόραμα

Στη λειτουργία «Πανόραμα», το τηλέφωνό σας βγάζει πολλές φωτογραφίες και κατόπιν τις συνδυάζει σε μια ενιαία λήψη. Πατήστε το πλήκτρο κλείστρου για να ξεκινήσετε και, στη συνέχεια, ακολουθήστε τις οδηγίες. Πατήστε το πλήκτρο ξανά ή μετακινήστε το τηλέφωνό σας μέχρι το τέλος του οπτικού πεδίου του φακού για να ολοκληρώσετε τη φωτογραφία. (Σημείωση: Αν μετακινήσετε το τηλέφωνό σας πολύ γρήγορα, η διαδικασία μπορεί να διακοπεί. Τα καλύτερα αποτελέσματα επιτυγχάνονται αν μετακινείτε το τηλέφωνο με σταθερή ταχύτητα και σε σταθερή κλίση).

### 5. Χειροκίνητα

Χρησιμοποιήστε αυτήν τη λειτουργία για τη χειροκίνητη ρύθμιση της ισορροπίας λευκού, της εστίασης, της ταχύτητας κλείστρου και του ISO.

# 6. Βίντεο

Για τη δημιουργία βίντεο, αλλάξτε στη λειτουργία «Βίντεο». Πατήστε το πλήκτρο «Περισσότερα» στο επάνω μέρος της οθόνης, για να επιλέξετε τις ρυθμίσεις παρέλευσης χρόνου και αργής κίνησης.

7. Σύντομο βίντεο

Με αυτήν τη λειτουργία μπορείτε να δημιουργήσετε βίντεο με μέγιστη διάρκεια 10 δευτερολέπτων. Με τη χρήση ενός ειδικού σετ φίλτρων, μπορείτε δημιουργήσετε και να επεξεργαστείτε πολύ εύκολα τα βίντεό σας, προτού τα κοινοποιήσετε στις διάφορες πλατφόρμες μέσων κοινωνικής δικτύωσης.

### <span id="page-11-0"></span>Φωτογραφίες με κλίση/μετατόπιση

1. Λήψη φωτογραφιών με κλίση/μετατόπιση

Στη λειτουργία «Φωτογραφία», πατήστε το πλήκτρο «Περισσότερα» και επιλέξτε «Κλίση/μετατόπιση». Βάσει προεπιλογής εμφανίζεται ο κύκλος εστίασης. Πατήστε ξανά το πλήκτρο για να αλλάξετε στις οριζόντιες γραμμές.

2. Επεξεργασία των θολών σημείων

Κατά τη λήψη φωτογραφιών με κλίση/μετατόπιση, εμφανίζεται στην οθόνη μια λευκή περιοχή. Αυτή η περιοχή θα εμφανίζεται θολή όταν τραβήξετε τη φωτογραφία.

- · Σύρετε την περιοχή εστίασης για να τη μετακινήσετε.
- · Σύρετε τη λευκή περιοχή για να αλλάξετε το μέγεθός της.

· Πατήστε την οθόνη δύο φορές για να αντιμεταθέσετε την εστιασμένη και τη θολή περιοχή.

# <span id="page-12-0"></span>Χρονοδιακόπτης

Στη λειτουργία «Φωτογραφία», πατήστε το πλήκτρο «Περισσότερα» και επιλέξτε «Χρονοδιακόπτης», για να τραβήξετε φωτογραφίες με καθυστέρηση 3 δευτερολέπτων από το πάτημα του πλήκτρου κλείστρου. Πατήστε ξανά το πλήκτρο «Χρονοδιακόπτης» για να το ρυθμίσετε στα 5 δευτερόλεπτα.

Μόλις πατήσετε το πλήκτρο κλείστρου ξεκινά η αντίστροφη μέτρηση. Κατά την αντίστροφη μέτρηση, προσαρμόστε τη γωνία και τη σύνθεση της λήψης.

# <span id="page-12-1"></span>Διατήρηση ευθυγράμμισης φωτογραφιών κατά τη λήψη

1. Ευθυγράμμιση του οπτικού πεδίου του φακού

Στη λειτουργία «Φωτογραφία», πατήστε το πλήκτρο «Περισσότερα» και επιλέξτε «Ευθυγράμμιση».

2. Σχετικά με αυτήν τη λειτουργία

Με αυτήν τη λειτουργία, μπορείτε να διατηρείτε πάντα ίσιες τις φωτογραφίες σας, ανεξάρτητα από την κλίση του τηλεφώνου σας. Θα αποθηκεύεται στη «Συλλογή» μόνο η εικόνα από το εσωτερικό του κάδρου, ενώ τα περιθώρια θα περικόπτονται.

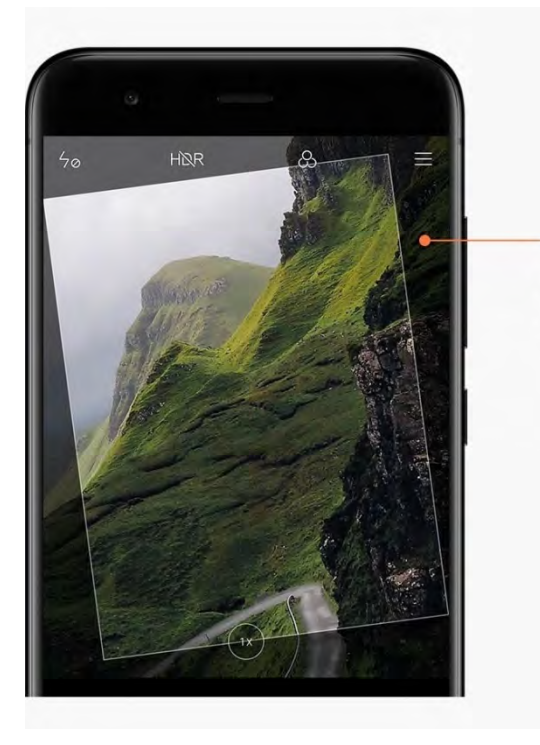

Only the image from inside the frame will be saved to your Gallery

### <span id="page-12-2"></span>Ομαδικές selfie

1. Ενεργοποίηση αυτής της λειτουργίας

Στη λειτουργία «Φωτογραφία», πατήστε το πλήκτρο «Περισσότερα» και επιλέξτε «Ομαδική selfie».

(Σημείωση: Σε ορισμένα μοντέλα, αυτή η λειτουργία δεν υποστηρίζεται. Μπορείτε να ελέγξετε αν διατίθεται στη συσκευή σας, πατώντας το πλήκτρο «Περισσότερα» στη λειτουργία «Φωτογραφία».)

# 2. Σχετικά με αυτήν τη λειτουργία

Όταν έχει ενεργοποιηθεί αυτή η λειτουργία, πραγματοποιούνται πολλαπλές λήψεις όταν βγάζετε μια φωτογραφία. Στη συνέχεια, οι καλύτερες εκφράσεις προσώπου των απεικονιζόμενων ατόμων συνδυάζονται σε μία φωτογραφία.

# <span id="page-13-0"></span>Καλλωπισμός

1. Σχετικά με αυτήν τη λειτουργία

Η λειτουργία «Καλλωπισμός» παρέχει πολλές επιλογές για την εξομάλυνση των τόνων του δέρματος και την ενίσχυση των χαρακτηριστικών του προσώπου σε πραγματικό χρόνο.

2. Χρήση διαφορετικών καμερών

Η λειτουργία «Καλλωπισμός» διατίθεται και στην μπροστινή και στην πίσω κάμερα.

<span id="page-13-1"></span>Ζουμ

Μπορείτε να μεγεθύνετε και να μικρύνετε τις φωτογραφίες, για να επιτύχετε το καλύτερο δυνατό αποτέλεσμα.

(Σημείωση: Αυτή η λειτουργία υποστηρίζεται μόνο για την πίσω κάμερα).

1. Ζουμ με τα δάχτυλα

Για να μεγεθύνετε τη φωτογραφία, απομακρύνετε τα δύο δάχτυλά σας από το κέντρο προς τα άκρα, ενώ για να μικρύνετε τη φωτογραφία φέρτε τα κοντά.

(Σημείωση: Αυτή η κίνηση των δαχτύλων δεν θα έχει αποτέλεσμα, αφού φτάσετε στην υψηλότερη μεγέθυνση ή στη χαμηλότερη σμίκρυνση).

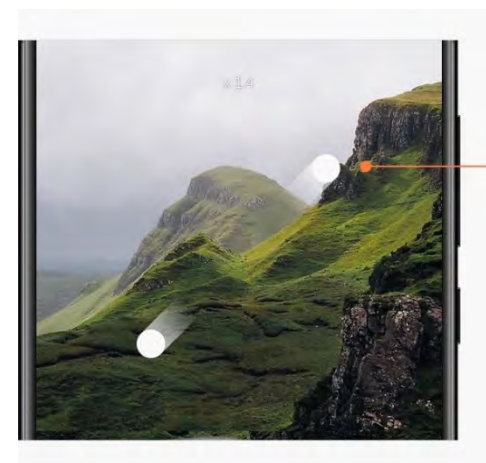

Slide two fingers away from each other to zoom in

### 2. Ζουμ 2X

Πατήστε τη συντόμευση 2X για να μεγεθύνετε τη φωτογραφία. Πατήστε την ξανά για να μικρύνετε τη φωτογραφία.

(Σημείωση: Αυτή η λειτουργία υποστηρίζεται μόνο σε συσκευές διπλής κάμερας).

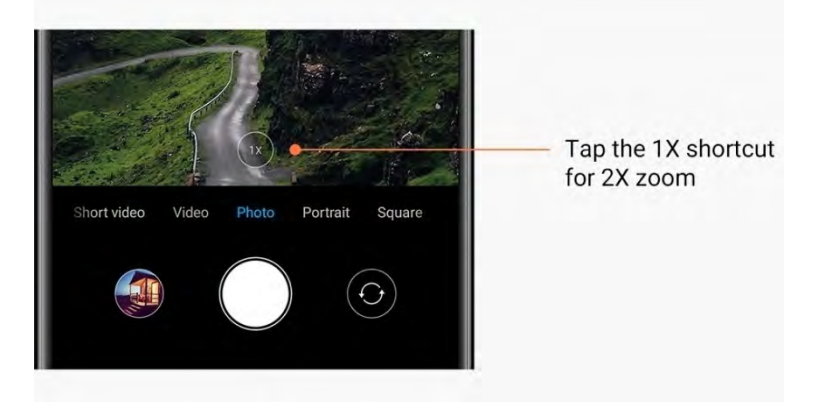

3. Ακριβείς τιμές ζουμ

Πατήστε παρατεταμένα τη συντόμευση 2X, για να εμφανιστεί η κλίμακα ζουμ. (Σημείωση: Αυτή η λειτουργία υποστηρίζεται μόνο σε συσκευές διπλής κάμερας).

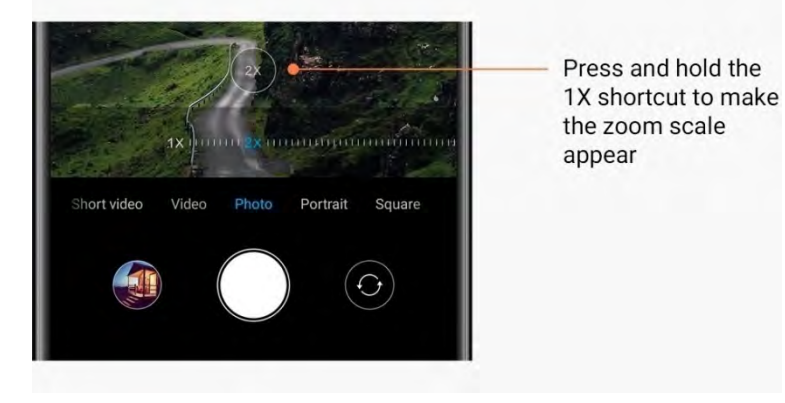

# <span id="page-14-0"></span>Χρονικές σημάνσεις και υδατογραφήματα

Μπορείτε να προσθέσετε χρονικές σημάνσεις και υδατογραφήματα διπλής κάμερας στις φωτογραφίες σας, ενεργοποιώντας τους αντίστοιχους διακόπτες στις ρυθμίσεις της κάμερας. Τα υδατογραφήματα διπλής κάμερας διαφέρουν ανάλογα με το μοντέλο του τηλεφώνου. (Σημείωση: Σε ορισμένες συσκευές, τα υδατογραφήματα διπλής κάμερας δεν υποστηρίζονται).

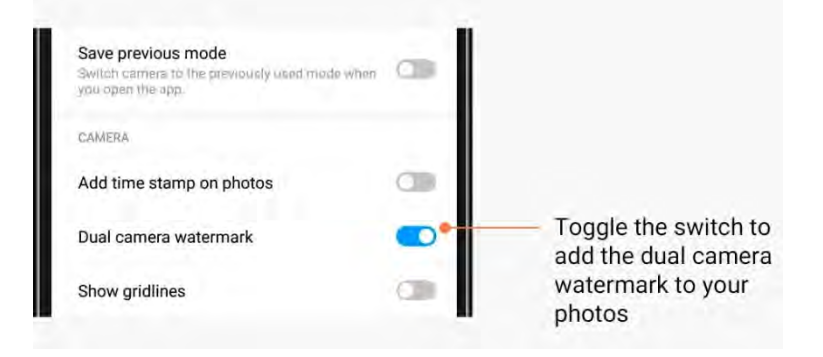

Αυτή η έκδοση προορίζεται μόνο για ιδιωτική χρήση και δεν θα πρέπει να διανέμεται σε τρίτους.

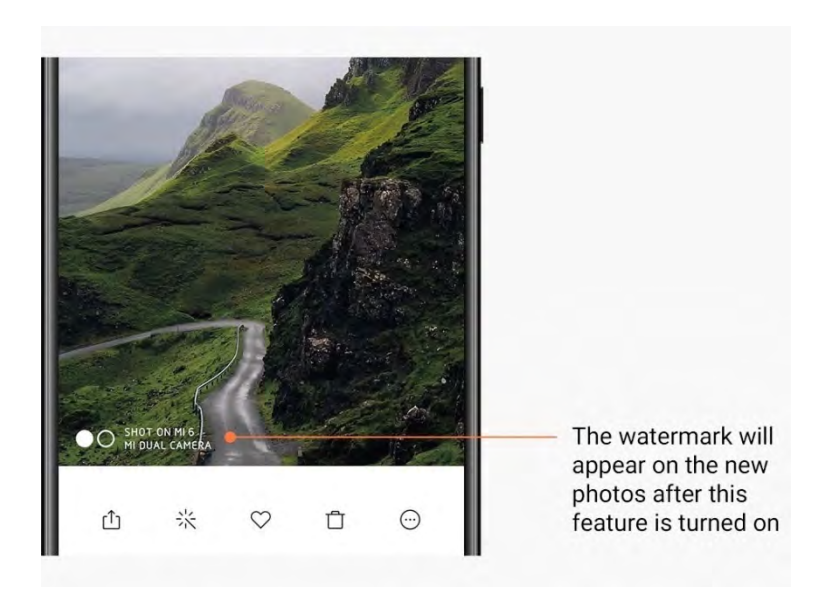

#### <span id="page-15-0"></span>HDR

Το ακρωνύμιο «HDR» σημαίνει υψηλό, δυναμικό εύρος. Με αυτήν τη λειτουργία πραγματοποιούνται πολλαπλές λήψεις, προκειμένου να δοθεί λιγότερη έμφαση στα φωτεινά σημεία και μεγαλύτερη έμφαση στα σκοτεινά σημεία και, στη συνέχεια, να συνδυαστούν έτσι ώστε να φαίνονται ευκρινώς όλα τα στοιχεία της φωτογραφίας. Όταν αυτή η λειτουργία είναι ενεργοποιημένη, στην οθόνη θα εμφανίζεται το εικονίδιο HDR. Η λήψη φωτογραφιών με τη λειτουργία HDR διαρκεί λίγο περισσότερο από τη λήψη κανονικών φωτογραφιών.

(Σημείωση: Σε ορισμένες συσκευές, η αυτόματη λειτουργία HDR δεν υποστηρίζεται).

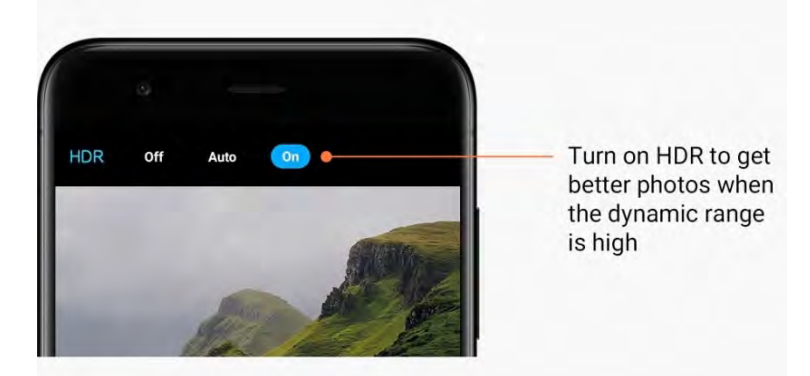

# <span id="page-15-1"></span>2-Συλλογή

### <span id="page-15-2"></span>Πρόγραμμα επεξεργασίας

Δείτε πώς μπορείτε να αλλάξετε τις φωτογραφίες και τα βίντεό σας

1. Διαγραφή γραμμών και αντικειμένων

Χρησιμοποιήστε αυτήν τη λειτουργία για να αφαιρέσετε ενοχλητικά στοιχεία από τις φωτογραφίες σας.

Με αυτήν τη λειτουργία μπορείτε επίσης να αφαιρείτε περιττές γραμμές, απλά περνώντας το δάχτυλό σας πάνω από αυτές.

### 2. Αυτοκόλλητα

Κάντε τις selfie σας ακόμα πιο ωραίες με τη μεγάλη ποικιλία διασκεδαστικών αυτοκόλλητων!

### 3. Ζωγραφιά

Μπορείτε να δημιουργήσετε ζωγραφιές ή να προσθέσετε διαφορετικά σχήματα στις φωτογραφίες σας.

### 4. Μωσαϊκό

Αν θέλετε να αποκρύψετε αντικείμενα, μπορείτε να προσθέσετε διαφορετικά μοτίβα μωσαϊκού.

### <span id="page-16-0"></span>Απελευθέρωση χώρου αποθήκευσης

Μάθετε πώς να κάνετε τις φωτογραφίες σας να καταλαμβάνουν λιγότερο χώρο

### 1. Βελτιστοποίηση φωτογραφιών

Συνδεθείτε στον λογαριασμό Mi και ενεργοποιήστε την επιλογή «Συγχρονισμός με το Mi Cloud». Με τη διατήρηση βελτιστοποιημένων φωτογραφιών στη συσκευή σας και την αποθήκευση των πρωτότυπων αρχείων στο Mi Cloud, απελευθερώνεται μεγάλος χώρος αποθήκευσης.

#### 2. Διαγραφή στιγμιοτύπων

Συνήθως, τα στιγμιότυπα που βγάζετε χρειάζονται για μικρό χρονικό διάστημα. Διαγράφετε τα στιγμιότυπα που δεν χρειάζεστε, για να εξοικονομήσετε χώρο για τα στοιχεία που χρειάζεστε.

### <span id="page-16-1"></span>Κολάζ

Επιλέξτε 1 έως 4 φωτογραφίες για να δημιουργήσετε ένα κολάζ. Διατίθενται πολλά στιλ και διατάξεις.

#### <span id="page-16-2"></span>Αγαπημένα

Πατήστε το εικονίδιο καρδιάς ενώ προβάλετε μια φωτογραφία, για να την προσθέσετε στα αγαπημένα. Οι αγαπημένες σας φωτογραφίες βρίσκονται στην καρτέλα «Άλμπουμ».

### <span id="page-16-3"></span>Κρυφό άλμπουμ

### Χρήση του κρυφού άλμπουμ σας

Σύρετε το δάχτυλό σας προς τα κάτω στην καρτέλα «Άλμπουμ». Θα σας ζητηθεί να προσθέσετε έναν κωδικό πρόσβασης. Στη συνέχεια, θα δείτε το κρυφό άλμπουμ σας, όπου θα αποθηκεύονται όλες οι φωτογραφίες που ορίζετε ως κρυφές.

# <span id="page-17-0"></span>'Άλμπουμ «Μωρά»

# Χρήση του άλμπουμ «Μωρά»

Βρείτε ένα μικρό παιδί στη φωτογραφία σας και επισημάνετέ το ως μωρό. Κατόπιν, στην καρτέλα «Άλμπουμ» θα εμφανίζεται το άλμπουμ «Μωρά».

Μπορείτε να κοινοποιήσετε το άλμπουμ σε άλλα μέλη της οικογένειάς σας.

# <span id="page-17-1"></span>Αυτόματη δημιουργία αντιγράφων ασφαλείας

### Συγχρονισμός της Συλλογής με το Mi Cloud

Ενεργοποιήστε την αυτόματη δημιουργία αντιγράφων ασφαλείας στις ρυθμίσεις της «Συλλογής», για να μην χάνετε ποτέ τις σημαντικές φωτογραφίες και τα βίντεό σας. Θα μπορείτε να συνδέεστε στο Mi Cloud με τον λογαριασμό Mi, από άλλες συσκευές (π.χ. συμβατές τηλεοράσεις και υπολογιστές) για να βλέπετε τις φωτογραφίες σας.

# <span id="page-18-0"></span>3-Αρχική οθόνη

# <span id="page-18-1"></span>1-Αρχική οθόνη

# <span id="page-18-2"></span>1-Οθόνη κλειδώματος

# <span id="page-18-3"></span>Βασικές λειτουργίες

1. Αλλαγή ταπετσαρίας στην οθόνη κλειδώματος

Μεταβείτε στην επιλογή «Ρυθμίσεις» > «Ταπετσαρία», επιλέξτε μια εικόνα και πατήστε «Εφαρμογή».

2. Ρύθμιση/αλλαγή του κλειδώματος οθόνης

Μεταβείτε στην επιλογή «Ρυθμίσεις» > «Οθόνη κλειδώματος και κωδικός πρόσβασης» > «Ρύθμιση κλειδώματος οθόνης», επιλέξτε τον επιθυμητό τύπο κλειδώματος οθόνης και ακολουθήστε τις οδηγίες.

Σημείωση: Μην ξεχνάτε τον κωδικό πρόσβασής σας. Αν τον ξεχάσετε, δεν θα μπορείτε να τον ανακτήσετε. Θα πρέπει να εκτελέσετε επαναφορά στις εργοστασιακές ρυθμίσεις, ενέργεια με την οποία διαγράφονται όλα τα δεδομένα στη συσκευή σας (συμπεριλαμβανομένων των φωτογραφιών, των επαφών και των εφαρμογών).

3. Προσθήκη δακτυλικών αποτυπωμάτων

Μεταβείτε στην επιλογή «Ρυθμίσεις» > «Οθόνη κλειδώματος και κωδικός πρόσβασης» > «Διαχείριση δακτυλικών αποτυπωμάτων» και επιλέξτε «Προσθήκη δακτυλικού αποτυπώματος».

# <span id="page-18-4"></span>Πρόσθετες λειτουργίες

1. Ρύθμιση χρόνου για τη λειτουργία ύπνου της συσκευής

Μπορείτε να ρυθμίσετε τον χρόνο, μετά τον οποίο η συσκευή σας θα μεταβαίνει στη λειτουργία ύπνου, από την επιλογή «Ρυθμίσεις» > «Οθόνη κλειδώματος και κωδικός πρόσβασης» > «Ύπνος». Ο προεπιλεγμένος χρόνος έχει ρυθμιστεί σε 1 λεπτό. Όσο μεγαλύτερος είναι αυτός ο χρόνος, τόσο περισσότερη ισχύ καταναλώνει η συσκευή σας.

2. Μη αφύπνιση της οθόνης κλειδώματος για ειδοποιήσεις

Μπορείτε να επιλέξετε τη μη αφύπνιση της οθόνης κλειδώματος όταν υπάρχουν ειδοποιήσεις. Για τον αντίστοιχο διακόπτη, μεταβείτε στην επιλογή «Ρυθμίσεις» > «Οθόνη κλειδώματος και κωδικός πρόσβασης».

# <span id="page-18-5"></span>Καρουσέλ ταπετσαρίας

1. Ενεργοποίηση του «Καρουσέλ ταπετσαρίας»

Επιλέξτε «Ρυθμίσεις» > «Οθόνη κλειδώματος και κωδικός πρόσβασης» > «Καρουσέλ ταπετσαρίας» και μετακινήστε τον διακόπτη. Έτσι, θα λαμβάνετε τακτικά νέες ταπετσαρίες στην οθόνη κλειδώματος.

Αν στη συσκευή σας έχει εφαρμοστεί το προεπιλεγμένο θέμα, σύρετε το δάχτυλό σας προς τα δεξιά στην οθόνη κλειδώματος, πατήστε «Καρουσέλ ταπετσαρίας» και ακολουθήστε τις οδηγίες.

# 2. Δημιουργία συντόμευσης στην αρχική οθόνη

Το «Καρουσέλ ταπετσαρίας» δεν δημιουργεί συντόμευση στην αρχική οθόνη από προεπιλογή. Για να δημιουργήσετε τη συντόμευση, σύρετε το δάχτυλό σας προς τα δεξιά στην οθόνη κλειδώματος, επιλέξτε «Καρουσέλ ταπετσαρίας» και πατήστε το πλήκτρο «Περισσότερα» για να δείτε τις διαθέσιμες επιλογές.

# 3. Χρήση του «Καρουσέλ ταπετσαρίας» με θέματα

Το «Καρουσέλ ταπετσαρίας» λειτουργεί μόνο με τον προεπιλεγμένο τύπο οθόνης κλειδώματος. Αν χρησιμοποιείτε ένα προσαρμοσμένο θέμα, μπορείτε επίσης να αλλάξετε τον τύπο της οθόνης κλειδώματος στον προεπιλεγμένο, μέσω της εφαρμογής «Θέματα».

# <span id="page-19-0"></span>2-Αρχική οθόνη

# <span id="page-19-1"></span>Βασικές λειτουργίες

Όλες οι εφαρμογές που εγκαθιστάτε στη συσκευή σας εμφανίζονται στην αρχική οθόνη. Ωστόσο, αυτή δεν είναι η μόνη λειτουργία που παρέχεται.

# 1. Κατάργηση εγκατάστασης εφαρμογών

Για να καταργήσετε την εγκατάσταση μιας εφαρμογής, πατήστε παρατεταμένα το εικονίδιό της και, στη συνέχεια, σύρετέ την στον κάδο απορριμμάτων που εμφανίζεται στο επάνω μέρος της οθόνης.

# 2. Αλλαγή ταπετσαρίας

Ακολουθήστε τα παρακάτω βήματα:

- · Μεταβείτε στην επιλογή «Ρυθμίσεις» > «Ταπετσαρία».
- · Επιλέξτε ένα από τα άλμπουμ.
- · Επιλέξτε μια ταπετσαρία.

· Πατήστε το πλήκτρο «Εφαρμογή» και ενεργοποιήστε την επιλογή «Ρύθμιση ως αρχική οθόνη».

### 3. Εγκατάσταση εφαρμογών

Στην αρχική οθόνη θα εμφανίζεται επίσης ο χώρος αγοράς εφαρμογών της επιλογής σας. Εδώ μπορείτε να αναζητήσετε τις εφαρμογές που χρειάζεστε.

### 4. Μετακίνηση εικονιδίων εφαρμογών

Πατήστε παρατεταμένα μια εφαρμογή για να την επιλέξετε και, στη συνέχεια, σύρετέ τη στη νέα της τοποθεσία.

### 5. Δημιουργία νέων φακέλων

Για να δημιουργήσετε έναν φάκελο, σύρετε μια εφαρμογή πάνω σε μια άλλη εφαρμογή. Μετά από αυτήν την ενέργεια, θα μπορείτε να αλλάξετε το όνομα του φακέλου.

### <span id="page-20-0"></span>Λειτουργία επεξεργασίας

Όταν βρίσκεστε στη λειτουργία επεξεργασίας, μπορείτε να αλλάζετε τη διάταξη των στοιχείων πιο αποτελεσματικά.

- 1. Είσοδος στη λειτουργία επεξεργασίας της αρχικής οθόνης
	- Για να εισέλθετε σε αυτήν τη λειτουργία, υπάρχουν τρεις μέθοδοι:
	- · Πατήστε παρατεταμένα ένα κενό σημείο της αρχικής οθόνης
	- · Ακουμπήστε την οθόνη με δύο δάχτυλα και φέρτε τα κοντά το ένα στο άλλο
	- · Πατήστε παρατεταμένα το πλήκτρο «Μενού»
- 2. Ενέργειες που μπορείτε να εκτελέσετε στη λειτουργία επεξεργασίας

Αφού εισέλθετε στη λειτουργία επεξεργασίας, θα εμφανιστούν τρία πλήκτρα.

- · Ταπετσαρία: Με αυτό το πλήκτρο, μπορείτε να αλλάζετε ταπετσαρίες γρηγορότερα.
- · Widget: Με αυτό το πλήκτρο, μπορείτε να προσθέτετε widget.
- · Ρυθμίσεις: Επιλογές για την προεπιλεγμένη οθόνη, τη διάταξη και τα εφέ μετάβασης. Στη λειτουργία επεξεργασίας, με το πάτημα επιλέγετε στοιχεία:

· Μετακίνηση: Επιλέξτε πολλά στοιχεία και πατήστε την προεπισκόπηση οθόνης, που βρίσκεται από κάτω, για να τα μετακινήσετε εκεί.

· Κατάργηση εγκατάστασης: Επιλέξτε πολλά στοιχεία και πατήστε «Κατάργηση

εγκατάστασης» για να καταργήσετε την εγκατάσταση όλων των στοιχείων.

· Δημιουργία φακέλων: Επιλέξτε πολλά στοιχεία και πατήστε «Ομαδοποίηση», για να δημιουργήσετε έναν φάκελο.

### <span id="page-20-1"></span>3-Γραμμή κατάστασης ειδοποιήσεων

### <span id="page-20-2"></span>Βασικές λειτουργίες

1. Άνοιγμα πεδίου ειδοποιήσεων

Σύρετε το δάχτυλό σας από το επάνω μέρος της οθόνης προς τα κάτω, για να ανοίξετε το πεδίο ειδοποιήσεων.

2. Αναδιάταξη κουμπιών εναλλαγής

Βάσει προεπιλογής, στο πεδίο ειδοποιήσεων διατίθενται τα κουμπιά εναλλαγής για δεδομένα κινητής τηλεφωνίας, Wi-Fi, φακό και άλλα στοιχεία. Πατήστε το κουμπί εναλλαγής «Περισσότερα» για να αλλάξετε τη θέση των στοιχείων.

Στη λειτουργία επεξεργασίας διατίθενται οι παρακάτω επιλογές:

· Αναδιάταξη κουμπιών εναλλαγής:

Πατήστε παρατεταμένα οποιοδήποτε στοιχείο για να αλλάξετε τη θέση του.

· Χρήση κουμπιών εναλλαγής:

Πατήστε οποιοδήποτε κουμπί για να ενεργοποιήσετε ή να απενεργοποιήσετε την αντίστοιχη λειτουργία.

3. Ρυθμίσεις Wi-Fi

Πατήστε το όνομα του κουμπιού εναλλαγής Wi-Fi, για να μπορέσετε να αλλάξετε δίκτυα Wi-Fi γρήγορα.

4. Ρυθμίσεις Bluetooth

Πατήστε το όνομα του κουμπιού εναλλαγής Bluetooth, για να διαχειριστείτε τις συνδεδεμένες συσκευές.

### <span id="page-21-0"></span>Ειδοποιήσεις εφαρμογών

1. Διαχείριση ειδοποιήσεων εφαρμογών

Μεταβείτε στην επιλογή «Ρυθμίσεις» > «Ειδοποιήσεις και γραμμή κατάστασης» > «Ειδοποιήσεις εφαρμογών» και πατήστε οποιαδήποτε εφαρμογή για να δείτε τις ειδοποιήσεις που επιτρέπεται να στέλνει.

2. Άδειες για ειδοποιήσεις

· Εμφάνιση ειδοποιήσεων: Η λειτουργία αυτή είναι ενεργοποιημένη βάσει προεπιλογής. Απενεργοποιήστε την, για να περιορίσετε όλες τις ειδοποιήσεις από αυτήν την εφαρμογή. · Κανόνες για ομαδοποιημένες ειδοποιήσεις: Έξυπνο φιλτράρισμα ειδοποιήσεων. Χρησιμοποιήστε τη λειτουργία «Προτεινόμενο», αν δεν γνωρίζετε ποιες ρυθμίσεις ειδοποιήσεων ταιριάζουν καλύτερα σε μια συγκεκριμένη εφαρμογή.

· Αριθμητικό σήμα στα εικονίδια εφαρμογών: Ενεργοποιήστε αυτήν τη λειτουργία, για να επιτρέψετε την εμφάνιση του αριθμού των ειδοποιήσεων στα εικονίδια εφαρμογών.

· Αιωρούμενες ειδοποιήσεις: Ενεργοποιήστε αυτήν τη λειτουργία, για να επιτρέψετε την εμφάνιση των σημαντικών ειδοποιήσεων μπροστά από κάθε άλλο παράθυρο.

· Ειδοποιήσεις οθόνης κλειδώματος: Ενεργοποιήστε αυτήν τη λειτουργία, για να επιτρέψετε την εμφάνιση σημαντικών ειδοποιήσεων στην οθόνη κλειδώματος.

· Ήχος: Ενεργοποιήστε αυτήν τη λειτουργία, για να αναπαράγονται ήχοι ειδοποιήσεων.

· Δόνηση: Ενεργοποιήστε αυτήν τη λειτουργία, για να επιτρέψετε τη δόνηση για τις ειδοποιήσεις.

· Φως ειδοποίησης: Ενεργοποιήστε αυτήν τη λειτουργία, για να σηματοδοτούνται με φως LED οι ειδοποιήσεις.

#### <span id="page-21-1"></span>Φάκελος ειδοποιήσεων

1. Πώς φιλτράρονται οι ειδοποιήσεις;

Το MIUI συλλέγει πληροφορίες για τις ενέργειές σας όταν λαμβάνετε ειδοποιήσεις από μεμονωμένες εφαρμογές και αποφασίζει αν οι ειδοποιήσεις που λαμβάνετε είναι σημαντικές ή όχι. Οι μη σημαντικές ειδοποιήσεις τοποθετούνται σε έναν ξεχωριστό φάκελο.

#### 2. Διακοπή φιλτραρίσματος ειδοποιήσεων

Απλά μετακινήστε τον διακόπτη εναλλαγής στην επιλογή «Ρυθμίσεις» > «Ειδοποιήσεις και γραμμή κατάστασης».

3. Επανεμφάνιση συγκεκριμένων ειδοποιήσεων που επισημάνθηκαν ως μη σημαντικές Μεταβείτε στην επιλογή «Ρυθμίσεις» > «Ειδοποιήσεις και γραμμή κατάστασης» > «Ειδοποιήσεις εφαρμογών», πατήστε την εφαρμογή, επιλέξτε «Κανόνες για ομαδοποιημένες ειδοποιήσεις» και πατήστε το πλήκτρο «Σημαντικές».

### <span id="page-22-0"></span>Άλλες λειτουργίες

1. Ένδειξη μπαταρίας

Επιλέξτε την ένδειξη που θέλετε να εμφανίζεται στην επιλογή «Ρυθμίσεις» > «Ειδοποιήσεις και γραμμή κατάστασης» > «Ένδειξη μπαταρίας».

2. Εμφάνιση ταχύτητας σύνδεσης

Στην επιλογή «Ρυθμίσεις» > «Ειδοποιήσεις και γραμμή κατάστασης», μετακινήστε τον διακόπτη εναλλαγής για να εμφανίζεται η ταχύτητα σύνδεσης στη γραμμή κατάστασης.

3. Επεξεργασία ονόματος παρόχου

Μπορείτε να προσαρμόσετε το όνομα του παρόχου σας από την επιλογή «Ρυθμίσεις» > «Ειδοποιήσεις και γραμμή κατάστασης» > «Επεξεργασία ονόματος παρόχου».

# <span id="page-22-1"></span>4- Παγκόσμιος θάλαμος εφαρμογών

1. Σχετικά με τον θάλαμο εφαρμογών

Στη λειτουργία «Θάλαμος εφαρμογών» συνδυάζονται όλες οι σημαντικές ειδοποιήσεις και λειτουργίες εφαρμογών. Απλά σύρετε το δάχτυλό σας προς τα δεξιά στην αρχική οθόνη, για να αποκτήσετε πρόσβαση στις λειτουργίες που χρειάζεστε περισσότερο.

# 2. Λειτουργίες

Ο «Θάλαμος εφαρμογών» είναι ένα σύνολο καρτών με τις πιο δημοφιλείς λειτουργίες του MIUI.

# 3. Συντομεύσεις

Με τις συντομεύσεις μπορείτε να χρησιμοποιείτε τις λειτουργίες των αγαπημένων σας εφαρμογών χωρίς να σπαταλάτε χρόνο για να τις ανοίξετε και να αναζητήσετε τη λειτουργία που χρειάζεστε στο περιβάλλον χρήσης.

# 4. Σύντομη σημείωση

Οι σημειώσεις είναι πολύ πιο εύκολες, όταν το μόνο που χρειάζεται να κάνετε είναι να συμπληρώσετε κείμενο σε μια κενή κάρτα που βρίσκεται ακριβώς μπροστά σας.

### 5. Μετοχές

Χρησιμοποιήστε την κάρτα «Μετοχή» στη λειτουργία «Θάλαμος εφαρμογών», για να λαμβάνετε άμεσες ενημερώσεις για τις εταιρείες που παρακολουθείτε.

# 6. Ανταλλαγή μηνυμάτων

Με τη λειτουργία «Θάλαμος εφαρμογών», τα μηνύματα από πολλές πλατφόρμες ανταλλαγής μηνυμάτων συγκεντρώνονται σε μία μόνο κάρτα.

# 7. Συμβάντα ημερολογίου

Σε αυτήν την κάρτα θα βρείτε όλες τις ημερομηνίες των συναντήσεών σας, τα ραντεβού σας και τις ημερομηνίες γενεθλίων των φίλων σας.

### 8. Προτεινόμενες εφαρμογές

Εδώ μπορείτε να βρείτε νέες εφαρμογές που γίνονται δημοφιλείς αυτήν τη στιγμή.

22

Αυτή η έκδοση προορίζεται μόνο για ιδιωτική χρήση και δεν θα πρέπει να διανέμεται σε τρίτους.

# <span id="page-23-0"></span>5- Διαχωρισμός οθόνης

1. Άνοιγμα εφαρμογών με διαχωρισμό οθόνης

Ανοίξτε τις εφαρμογές που θέλετε να χρησιμοποιήσετε και ακολουθήστε τα παρακάτω βήματα:

· Πατήστε το πλήκτρο «Μενού» για να ανοίξετε την επιλογή «Πρόσφατα».

· Πατήστε το πλήκτρο «Διαχωρισμός οθόνης».

· Πατήστε παρατεταμένα την πρώτη εφαρμογή και σύρετέ τη στην περιοχή που έχει επισημανθεί. Πατήστε τη δεύτερη εφαρμογή.

2. Έξοδος από τον διαχωρισμό οθόνης

· Μέθοδος 1: Ανοίξτε την επιλογή «Πρόσφατα» και πατήστε το πλήκτρο «Έξοδος» στο επάνω μέρος της οθόνης.

· Μέθοδος 2: Σύρετε το διαχωριστικό τέρμα επάνω ή τέρμα κάτω.

3. Εναλλαγή των θέσεων των εφαρμογών

Όταν ανοίγετε εφαρμογές με διαχωρισμό οθόνης, πατήστε δύο φορές το διαχωριστικό, για να εναλλάξετε τις θέσεις των εφαρμογών.

### <span id="page-23-1"></span>6-Γρήγορη σφαίρα

1. Ενεργοποίηση της λειτουργίας «Γρήγορη σφαίρα»

Μπορείτε να ενεργοποιήσετε τη λειτουργία «Γρήγορη σφαίρα» στην επιλογή «Ρυθμίσεις» > «Πρόσθετες ρυθμίσεις» > «Γρήγορη σφαίρα».

2. Επιλογή συντομεύσεων

Η λειτουργία «Γρήγορη σφαίρα» διαθέτει 5 προσαρμοζόμενες συντομεύσεις. Μπορείτε να επιλέξετε τις προσωπικές σας συντομεύσεις στην επιλογή «Ρυθμίσεις» > «Πρόσθετες ρυθμίσεις» > «Γρήγορη σφαίρα» > «Επιλογή συντομεύσεων».

3. Επιλογή προτιμώμενης κίνησης χειρισμού

Για τον χειρισμό της «Γρήγορης σφαίρας» μπορείτε να επιλέξετε ανάμεσα σε δύο κινήσεις. Πάτημα και σύρσιμο.

- 4. Απόκρυψη της «Γρήγορης σφαίρας» Επιλέξτε τις εφαρμογές για τις οποίες θα αποκρύπτεται αυτόματα η «Γρήγορη σφαίρα».
- 5. Λειτουργία πλήρους οθόνης

Όταν η συσκευή σας εισέρχεται σε λειτουργία πλήρους οθόνης, μπορείτε να επιλέξετε να μετακινείται η «Γρήγορη σφαίρα» στο πλάι.

6. Αδράνεια

Η «Γρήγορη σφαίρα» μπορεί να κολλήσει στο άκρο της οθόνης σας, αν δεν τη χρησιμοποιήσετε για 3 δευτερόλεπτα.

7. Οθόνη κλειδώματος

Εκτός από την αρχική οθόνη, η «Γρήγορη σφαίρα» μπορεί να εμφανίζεται επίσης στην οθόνη κλειδώματος.

# <span id="page-24-0"></span>4-Εργαλεία

# <span id="page-24-1"></span>1-Υπηρεσίες περιεχομένου

# <span id="page-24-2"></span>Πρόγραμμα περιήγησης

# 1. Εργαλεία

Πατήστε «Περισσότερα» > «Εργαλεία» για να δείτε τις διαθέσιμες επιλογές. · Αποθήκευση σελίδας: Με αυτήν τη λειτουργία μπορείτε να αποθηκεύετε ιστοσελίδες ως στιγμιότυπα ή αρχεία HTML και να επανέρχεστε σε αυτές όταν είστε εκτός σύνδεσης. · Εύρεση στη σελίδα: Χρησιμοποιήστε την αναζήτηση για να εντοπίσετε γρήγορα λέξειςκλειδιά στις σελίδες που επισκέπτεστε.

· Μείωση χρήσης δεδομένων: Ενεργοποιήστε αυτήν τη λειτουργία για να περιορίσετε την αυτόματη φόρτωση εικόνων όταν δεν είστε συνδεδεμένος/-η σε Wi-Fi.

# 2. Καρτέλες

Πατήστε το παρακάτω εικονίδιο για να προβάλετε όλες τις ανοιχτές καρτέλες. Σε αυτήν τη λειτουργία, μπορείτε να προβάλετε σε προεπισκόπηση, να κλείσετε ή να ανοίξετε νέες καρτέλες.

### 3. Λειτουργία incognito

Μπορείτε να αλλάξετε στη λειτουργία incognito κατά την προεπισκόπηση όλων των ανοιχτών καρτελών. Με τη λειτουργία incognito δεν θα αποθηκεύεται το ιστορικό περιήγησης και αναζήτησης. Ωστόσο θα αποθηκεύονται τα αρχεία που κατεβάζετε και οι σελιδοδείκτες που προσθέτετε.

### 4. Σελιδοδείκτες

Μπορείτε να προσθέσετε τη σελίδα που είναι ανοιχτή τη συγκεκριμένη στιγμή στους σελιδοδείκτες. Μπορείτε να την αποθηκεύσετε στη σελίδα έναρξης του προγράμματος περιήγησης ή στην αρχική οθόνη της συσκευής.

### 5. Σελιδοδείκτες στη σελίδα έναρξης του προγράμματος περιήγησης

Ενώ βρίσκεστε στη σελίδα έναρξης, μπορείτε να προσθέσετε στους σελιδοδείκτες τις σελίδες που προβάλατε τελευταία ή προσαρμοσμένες διευθύνσεις URL.

# 6. Ροή ειδήσεων

Σύρετε το δάχτυλό σας προς τα αριστερά και προς τα δεξιά, για να εναλλάξετε κανάλια στη «Ροή ειδήσεων». Πατήστε το εικονίδιο της υφηλίου, για να αλλάξετε την προτιμώμενη γλώσσα στη «Ροή ειδήσεων». Οι διαθέσιμες γλώσσες είναι τα Αγγλικά, τα Χίντι και τα Ταμιλικά.

# 7. Κοινοποίηση ιστοσελίδων

Μπορείτε να κοινοποιήσετε τις ιστοσελίδες του προγράμματος περιήγησης σε πολλές πλατφόρμες, όπως το Facebook και το WhatsApp.

# <span id="page-25-0"></span>Εφαρμογές Mi

# 1. Εγκατάσταση εφαρμογών

Οι «Εφαρμογές Mi» είναι μια πλατφόρμα, στην οποία μπορείτε να βρείτε πολλές ωραίες εφαρμογές Android για τη συσκευή σας.

Δεν χρειάζεται να συνδεθείτε -όλες οι εφαρμογές διατίθενται με δωρεάν λήψη και είναι 100% ασφαλείς. Το μόνο που χρειάζεται είναι να ανοίξετε την επιλογή «Εφαρμογές» και να πατήσετε το πλήκτρο «Εγκατάσταση» δίπλα στην επιθυμητή εφαρμογή.

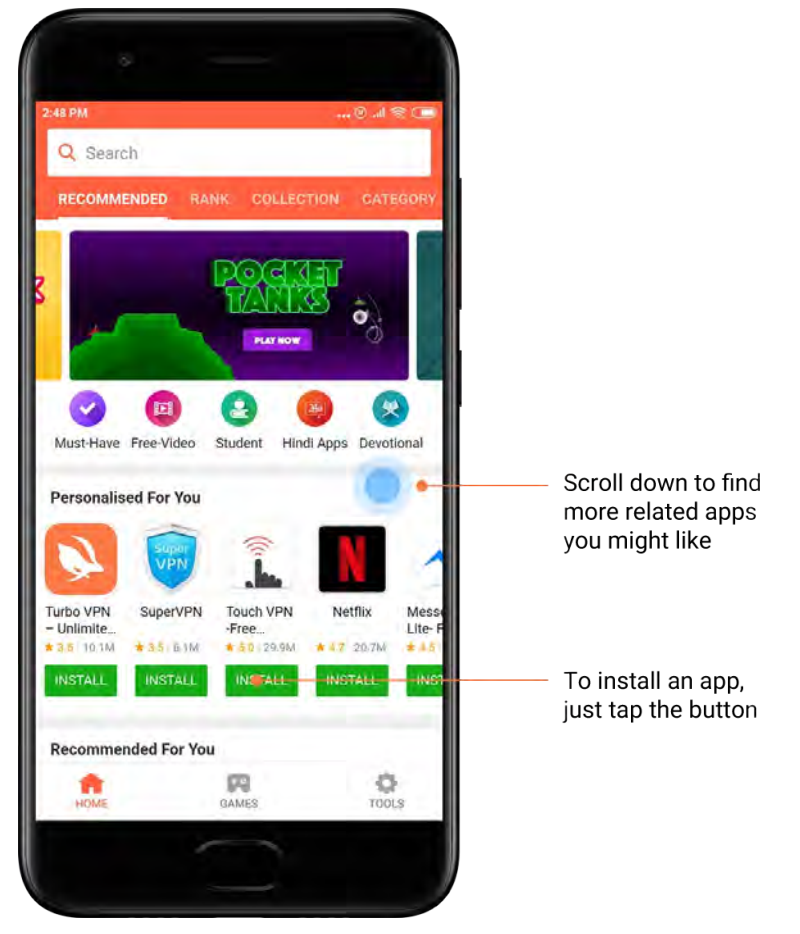

### 2. Αναζήτηση εφαρμογών

Χρησιμοποιήστε τη λειτουργία αναζήτησης για να εντοπίσετε γρήγορα τις εφαρμογές και τα παιχνίδια που ψάχνετε. Πληκτρολογήστε το όνομα του στοιχείου στη γραμμή αναζήτησης και λάβετε άμεσα αποτελέσματα. Μπορείτε να εγκαταστήσετε εφαρμογές απευθείας από τη λίστα των αποτελεσμάτων αναζήτησης.

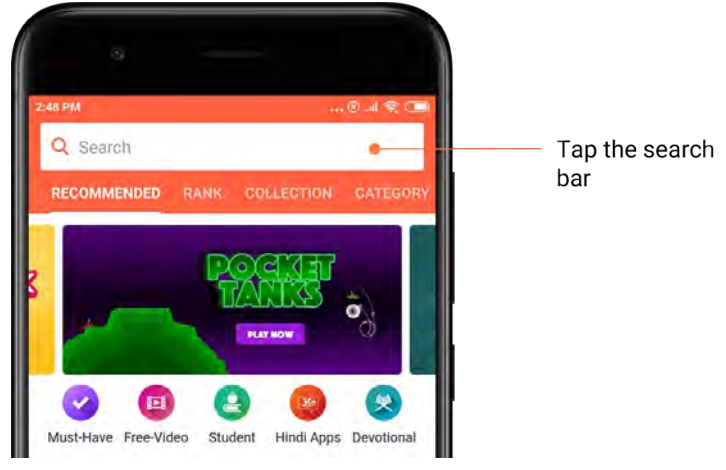

Πληκτρολογήστε το όνομα του στοιχείου που αναζητάτε.

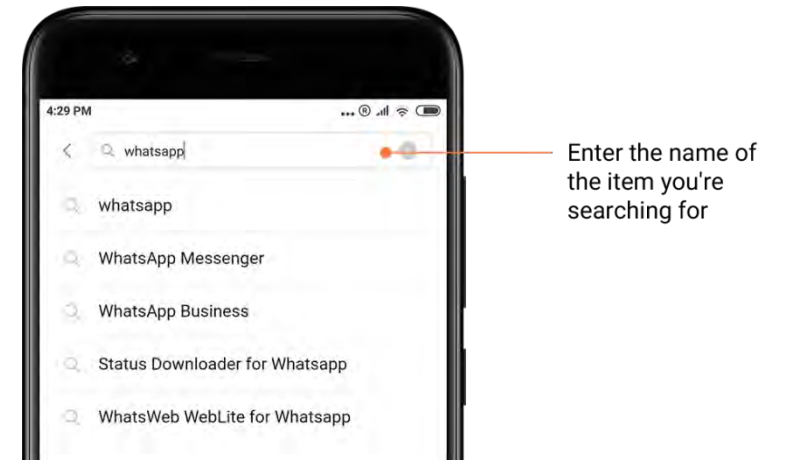

Πατήστε το πλήκτρο δίπλα στο αντίστοιχο αποτέλεσμα αναζήτησης, για να το εγκαταστήσετε.

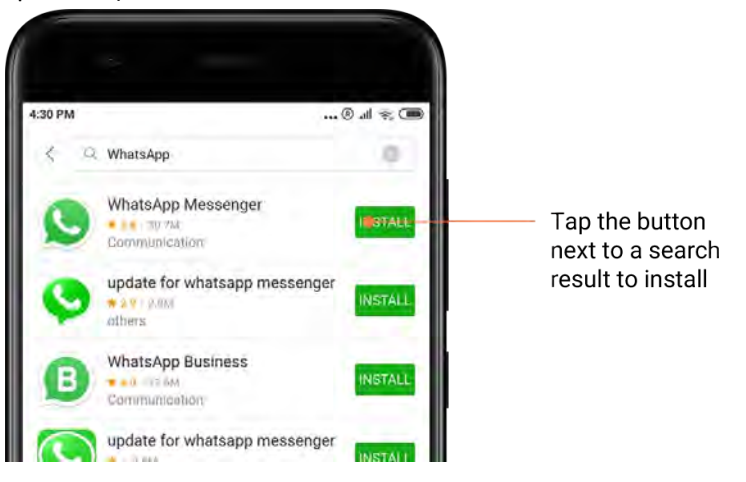

Αυτή η έκδοση προορίζεται μόνο για ιδιωτική χρήση και δεν θα πρέπει να διανέμεται σε τρίτους.

# 3. Must-have εφαρμογές

Όταν ανοίξετε την επιλογή «Εφαρμογές Mi» για πρώτη φορά, θα δείτε μια λίστα με τις must-have εφαρμογές που προτείνουμε. Μπορείτε να τις εγκαταστήσετε όλες με ένα πάτημα χωρίς να αναζητήστε κάθε μία ξεχωριστά πολλές φορές.

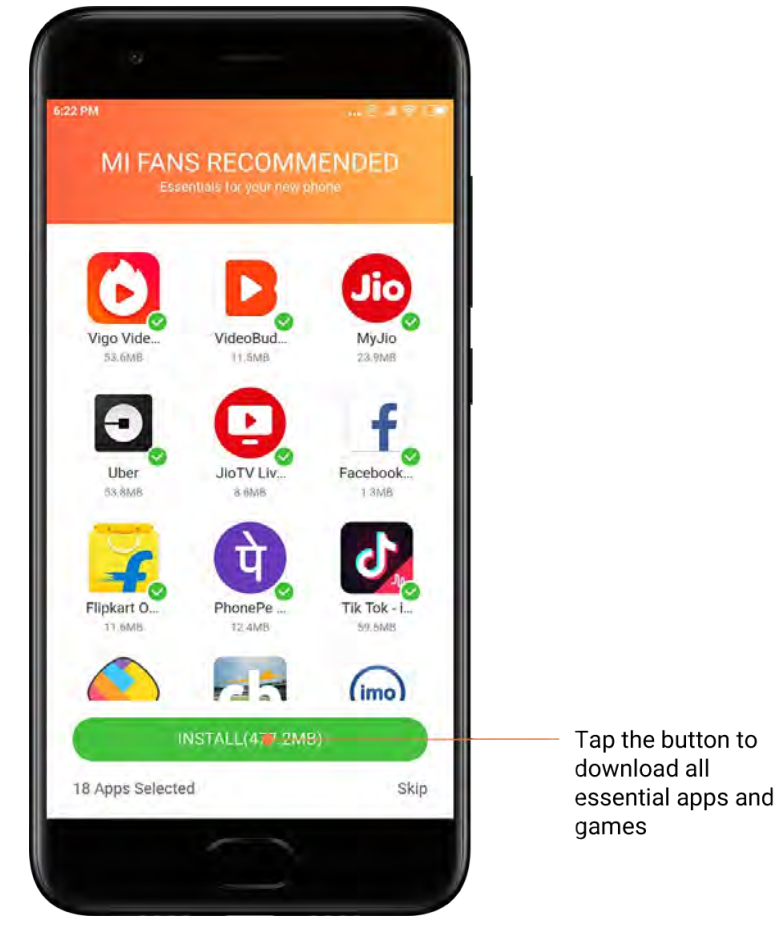

27

# 4. Προτάσεις

Στις «Εφαρμογές Mi» θα μπορέσετε να βρείτε μια πληθώρα εφαρμογών, παιχνιδιών, συλλογών, άρθρων και βίντεο που προτείνονται για εσάς.

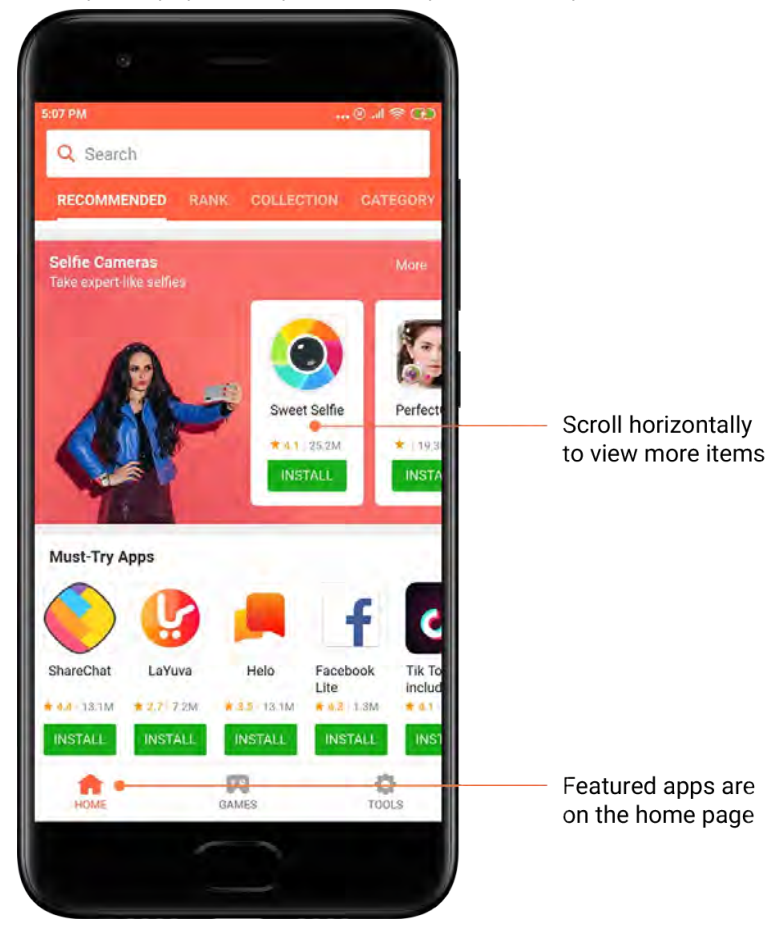

Μετακινηθείτε με κύλιση προς τα πάνω και προς τα κάτω για να δείτε τις κάρτες.

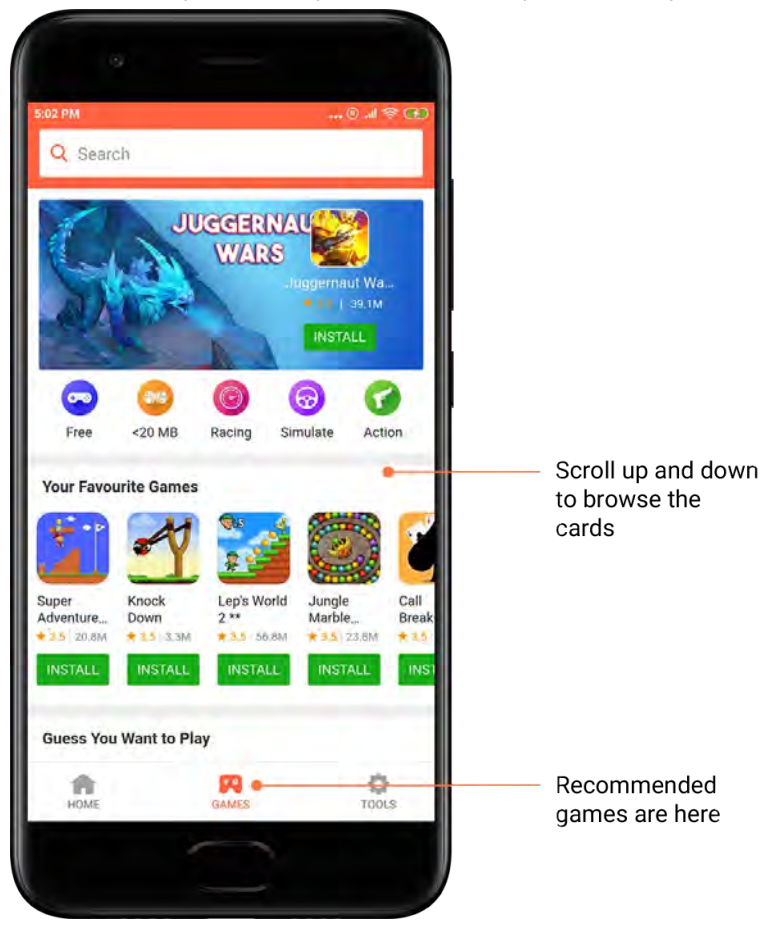

# 5. Κατατάξεις

Πατήστε το πλήκτρο «Κατάταξη», για να δείτε όλες τις εφαρμογές και τα παιχνίδια με κατάταξη από το περισσότερο έως το λιγότερο δημοφιλές.

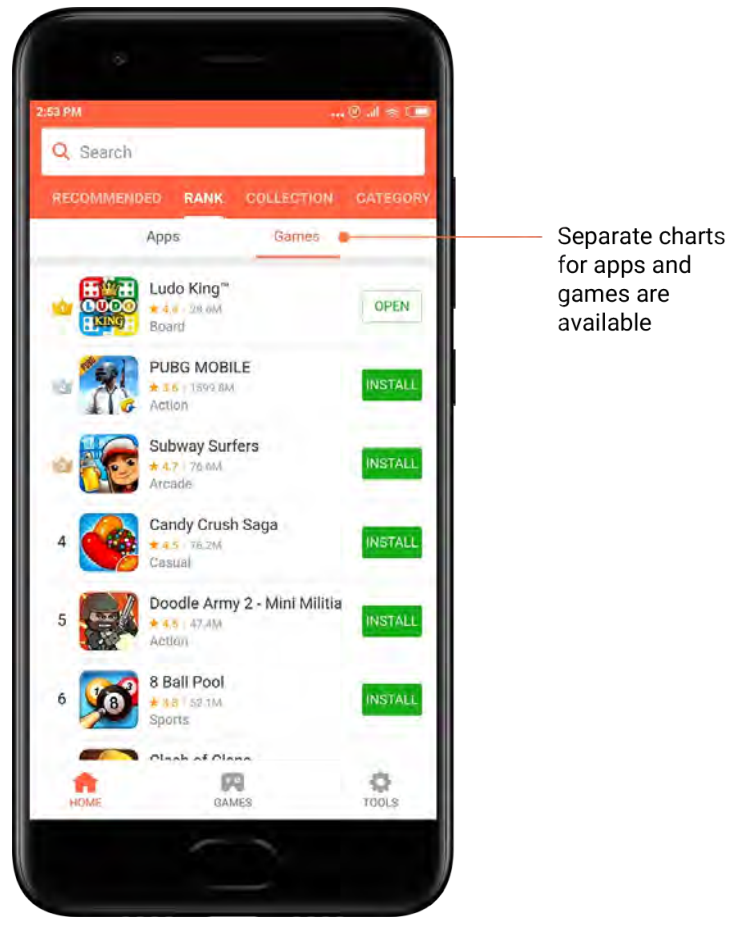

# 6. Κατηγορίες

Με τις «Κατηγορίες» μπορείτε να αποφασίσετε πιο εύκολα ποια εφαρμογή ή ποιο παιχνίδι ταιριάζει καλύτερα σε εσάς από τη λίστα των παρεμφερών εφαρμογών ή παιχνιδιών. Στις 17 κατηγορίες παιχνιδιών και τις 33 κατηγορίες εφαρμογών, θα βρείτε σίγουρα αυτό που ψάχνετε.

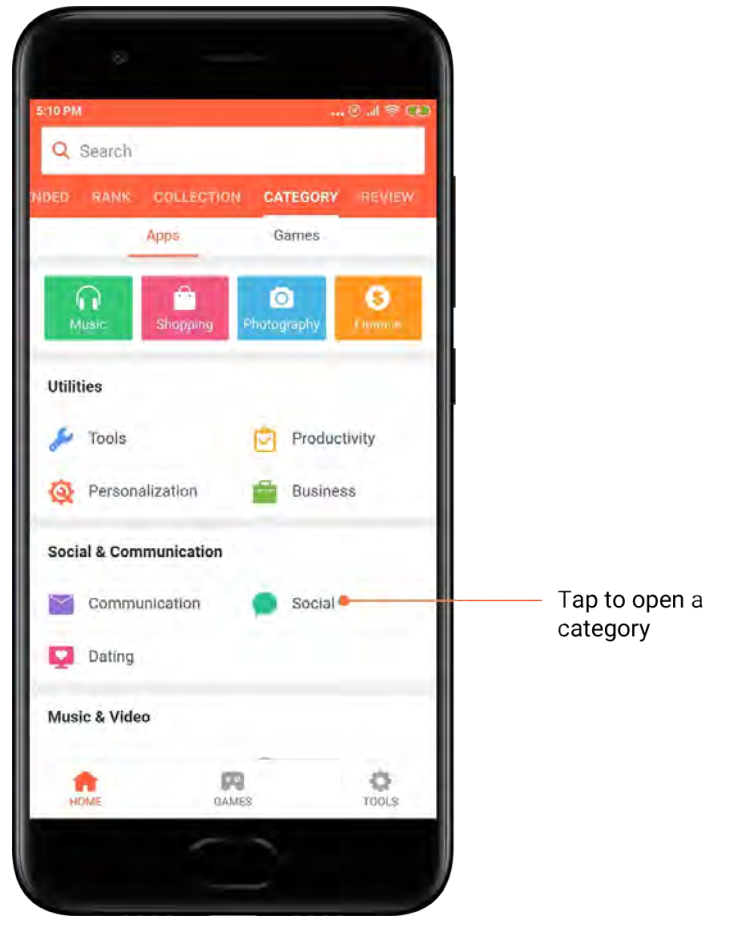

### 7. Προσφορές

Σε αυτήν την ενότητα στις «Εφαρμογές Mi» περιέχονται όλες οι τελευταίες προσφορές και εκπτώσεις.

Εδώ μπορείτε να ολοκληρώνετε αποστολές, για να λαμβάνετε κουπόνια για τις αγορές σας.

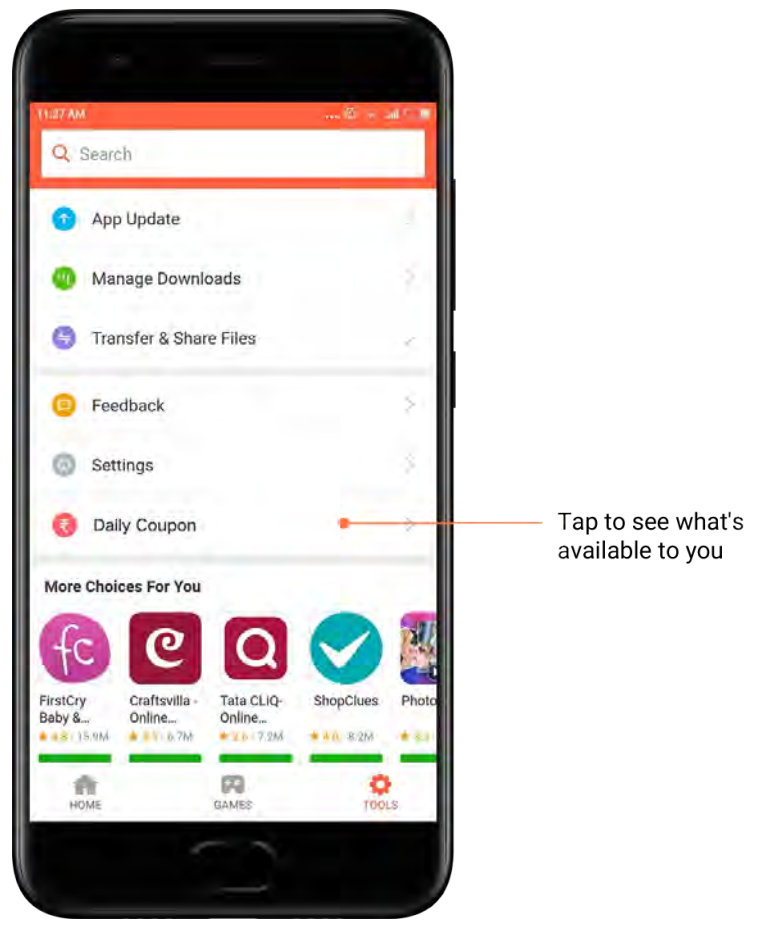

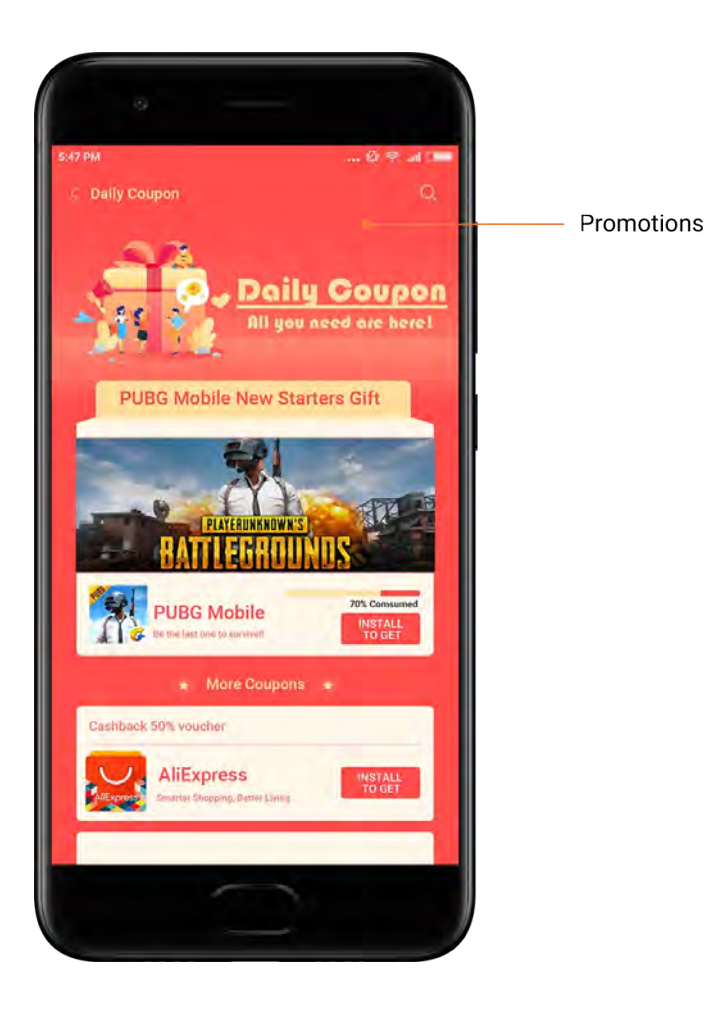

# <span id="page-33-0"></span>Μουσική Mi

1. Η μουσική μου

Στην επιλογή «Η μουσική μου» μπορείτε να βρείτε τραγούδια πρόσφατης αναπαραγωγής, αγαπημένα τραγούδια και λίστες αναπαραγωγής.

2. Τοπικό πρόγραμμα αναπαραγωγής

Στη σελίδα «Η μουσική μου», μπορείτε να δείτε όλα τα τραγούδια που έχετε αποθηκεύσει στη συσκευή σας. Απλά πατήστε το τραγούδι που θέλετε να αναπαραγάγετε.

Υπάρχουν πολλοί τρόποι προβολής της τοπικά αποθηκευμένης μουσικής σας: ανά τίτλο τραγουδιού, ανά καλλιτέχνη, ανά άλμπουμ ή ανά φάκελο. Μπορείτε επίσης να ταξινομήσετε τα τραγούδια βάσει τίτλου τραγουδιού, βάσει διάρκειας προσθήκης και βάσει των επαναλήψεων αναπαραγωγής τους.

3. Πρόγραμμα αναπαραγωγής

Για να ανοίξετε το πρόγραμμα αναπαραγωγής, πατήστε το πλήκτρο στη σελίδα έναρξης.

Τα χειριστήρια του προγράμματος αναπαραγωγής προσφέρουν τις παρακάτω λειτουργίες: αναπαραγωγή, παύση, επόμενο/προηγούμενο τραγούδι, επανάληψη, τυχαία αναπαραγωγή, λήψη, προσθήκη στα αγαπημένα, αναπαραγωγή σε σειρά και στίχοι.

Στο μενού «Περισσότερα» παρέχονται επιπλέον επιλογές, όπως: κοινοποίηση, ακουστικά και εφέ ήχου, χρονοδιακόπτης ύπνου, ρύθμιση ως ήχος κλήσης και άλλα.

Αυτή η έκδοση προορίζεται μόνο για ιδιωτική χρήση και δεν θα πρέπει να διανέμεται σε τρίτους.

# 4. Αναζήτηση

Πατήστε τη γραμμή αναζήτησης και πληκτρολογήστε λέξεις-κλειδιά, για να αναζητήσετε τραγούδια, καλλιτέχνες, άλμπουμ και λίστες αναπαραγωγής.

### 5. Ρυθμίσεις

Μπορείτε να αποκτήσετε πρόσβαση στις ρυθμίσεις μέσω του πλαϊνού μενού. Εδώ μπορείτε να βρείτε ρυθμίσεις λογαριασμού, φίλτρα αρχείων και ρυθμίσεις ενημερώσεων.

# <span id="page-34-0"></span>Θέματα

Τα «Θέματα» δίνουν καινούρια όψη στο τηλέφωνό σας.

Τα «Θέματα» είναι η επίσημη πλατφόρμα εξατομίκευσης του MIUI με χιλιάδες θέματα υψηλής ποιότητας, τα οποία έχουν δημιουργηθεί από ειδικευμένους σχεδιαστές. Εκτός από τα γνωστά θέματα, τις ταπετσαρίες, τους ήχους κλήσης και τις γραμματοσειρές, θα μπορέσετε να βρείτε πολλές άλλες επιλογές εξατομίκευσης για την οθόνη κλειδώματος και την αρχική οθόνη.

### 1. Θέματα

· Ανοίξτε την εφαρμογή για να προβάλετε τα διαθέσιμα θέματα. Πατήστε οποιοδήποτε θέμα για να προβάλετε τις λεπτομέρειές του.

· Στη σελίδα λεπτομερειών, σύρετε το δάχτυλό σας προς τα αριστερά ή προς τα δεξιά για να δείτε μια προεπισκόπηση του θέματος. Πατήστε το πλήκτρο «Λήψη» που βρίσκεται από κάτω, για να κατεβάσετε το θέμα.

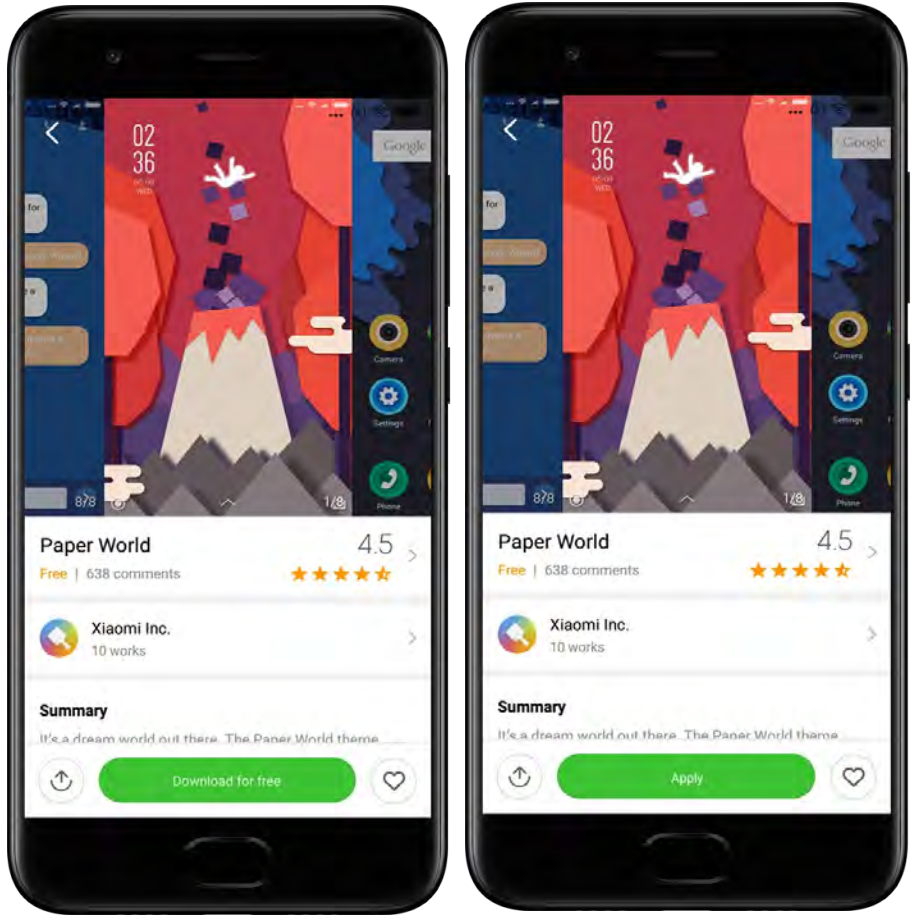

· Όταν η λήψη ολοκληρωθεί, πατήστε το πλήκτρο «Εφαρμογή» για το θέμα.

Αυτή η έκδοση προορίζεται μόνο για ιδιωτική χρήση και δεν θα πρέπει να διανέμεται σε τρίτους.

# 2. Ταπετσαρία

· Ανοίξτε την εφαρμογή και πατήστε το πλήκτρο που βρίσκεται κάτω, για να προβάλετε όλες τις διαθέσιμες ταπετσαρίες. Πατήστε οποιαδήποτε ταπετσαρία για να προβάλετε μια προεπισκόπησή της.

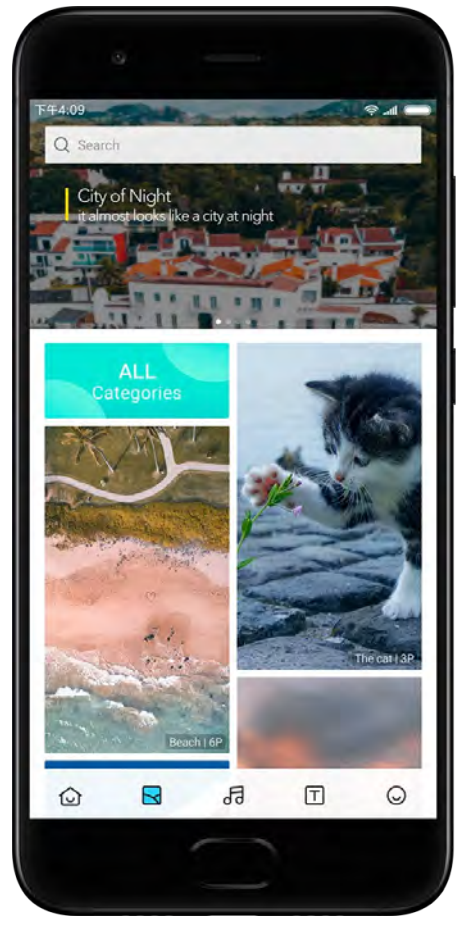

· Σύρετε το δάχτυλό σας προς τα αριστερά ή προς τα δεξιά για να εναλλάξετε τις οθόνες προεπισκόπησης. Πατήστε «Εφαρμογή» για να εφαρμόσετε την ταπετσαρία.

· Επιλέξτε την τοποθεσία εφαρμογής της ταπετσαρίας.

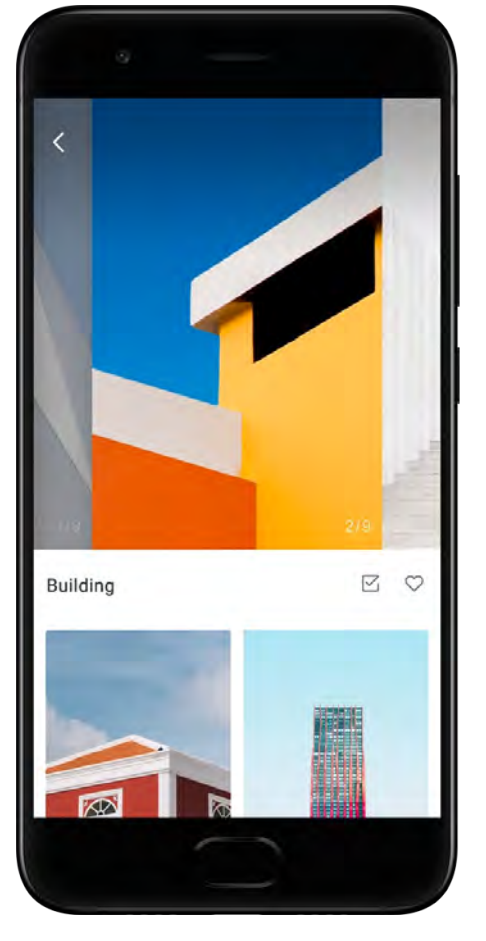

4. Ήχοι κλήσης

· Ανοίξτε την εφαρμογή και πατήστε το πλήκτρο που βρίσκεται κάτω, για να προβάλετε όλους τους διαθέσιμους ήχους κλήσης. Πατήστε οποιονδήποτε ήχο κλήσης, για να τον ακούσετε.

· Πατήστε το πλήκτρο «Περισσότερα» δίπλα σε έναν ήχο κλήσης για να προβάλετε τις διαθέσιμες επιλογές.

· Επιλέξτε πού θέλετε να εφαρμοστεί ο ήχος κλήσης.

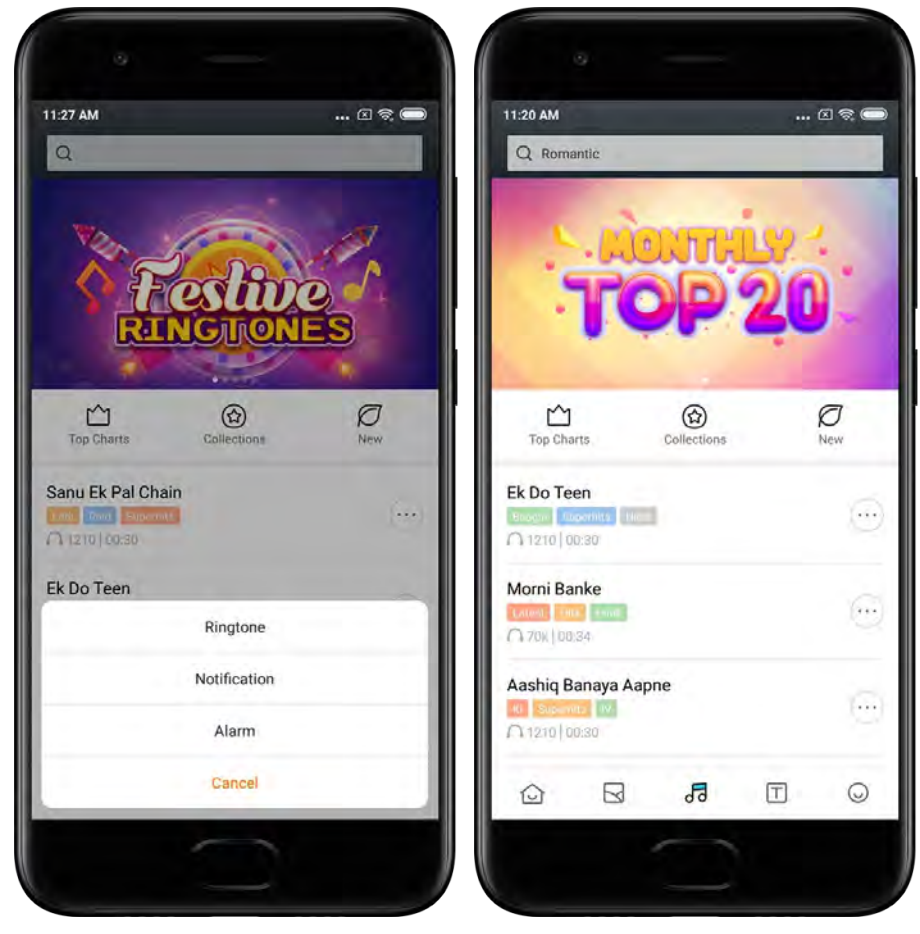

# 5. Γραμματοσειρές

· Ανοίξτε την εφαρμογή και πατήστε το πλήκτρο που βρίσκεται κάτω, για να προβάλετε τις διαθέσιμες γραμματοσειρές. Πατήστε οποιαδήποτε γραμματοσειρά για να προβάλετε τις λεπτομέρειές της.

· Σύρετε το δάχτυλό σας προς τα αριστερά ή προς τα δεξιά για να δείτε τις οθόνες προεπισκόπησης. Πατήστε το πλήκτρο «Λήψη» που βρίσκεται από κάτω, για να κατεβάσετε τη γραμματοσειρά.

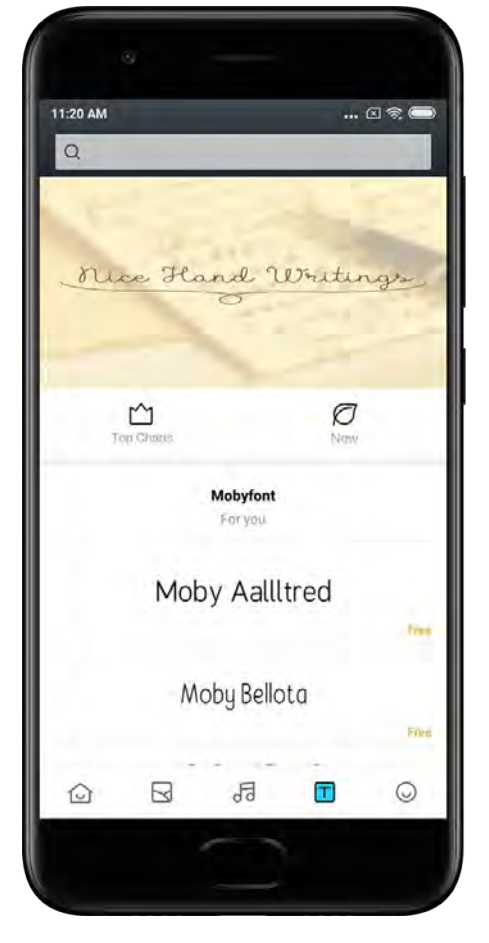

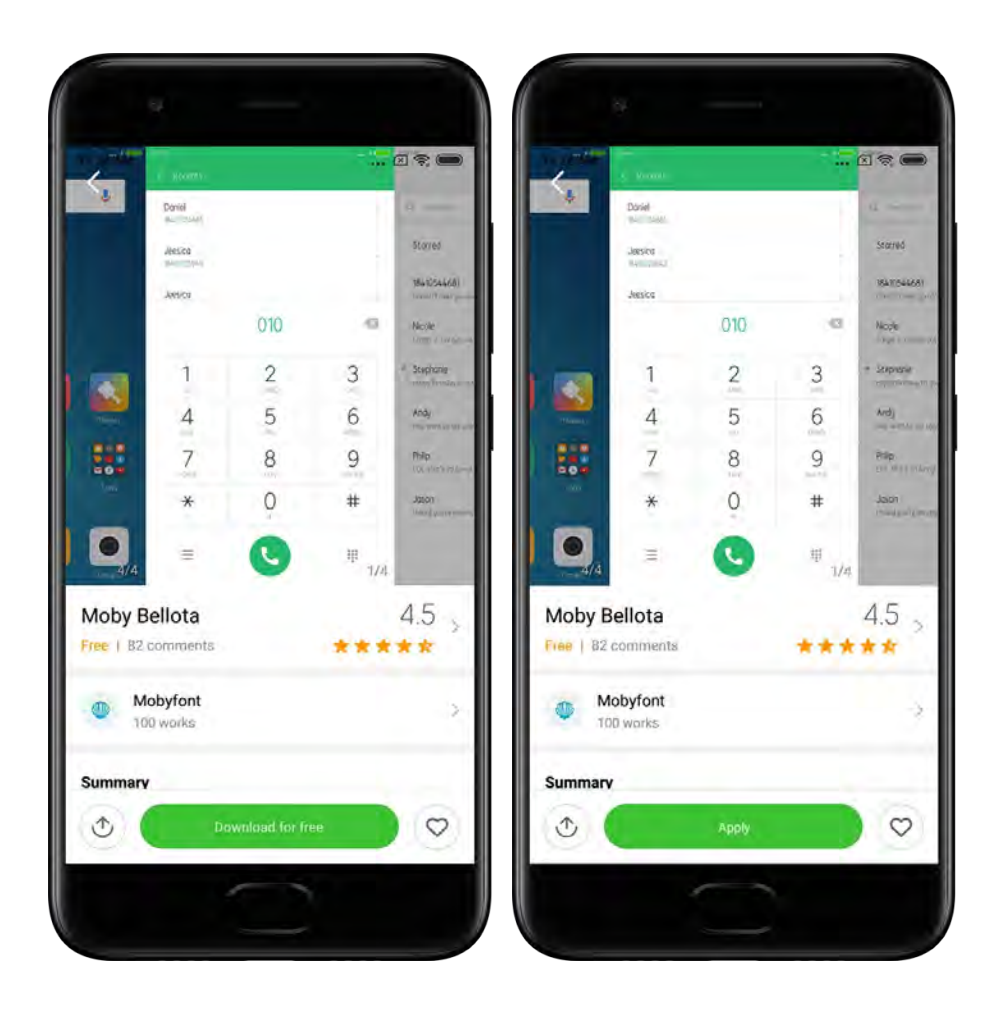

# <span id="page-39-0"></span>2-Πρόγραμμα διαχείρισης αρχείων

# <span id="page-39-1"></span>Πρόγραμμα διαχείρισης αρχείων

1. Γρήγορη αναζήτηση

Τα πρόσφατα αρχεία στην οθόνη έναρξης ταξινομούνται σύμφωνα με την ημερομηνία δημιουργίας τους. Ταξινομούνται επίσης ανά τύπο αρχείου και μπορούν να υποβληθούν σε επεξεργασία βάσει προεπιλογής.

2. Στατιστικά χώρου αποθήκευσης

Με αυτήν τη λειτουργία μαθαίνετε άμεσα ποια αρχεία καταλαμβάνουν τον εσωτερικό χώρο αποθήκευσης της συσκευής σας και βλέπετε όλα τα στοιχεία που υπάρχουν στον ριζικό φάκελο.

3. Καθαρισμός

Διαγράψτε αρχεία που δεν χρειάζεστε και απελευθερώστε χώρο αποθήκευσης με δύο μόνο πατήματα.

4. Μεταφορά αρχείων

Με την ενσωματωμένη λειτουργία «Απόθεση Mi», μπορείτε να κοινοποιείτε αρχεία σε κοντινές συσκευές χωρίς να απαιτείται σύνδεση στο διαδίκτυο.

Αυτή η έκδοση προορίζεται μόνο για ιδιωτική χρήση και δεν θα πρέπει να διανέμεται σε τρίτους.

# <span id="page-40-0"></span>Τοπική δημιουργία αντιγράφων ασφαλείας

1. Δημιουργία αντιγράφου ασφαλείας

Μεταβείτε στην επιλογή «Ρυθμίσεις» > «Πρόσθετες ρυθμίσεις» > «Δημιουργία αντιγράφων ασφαλείας και επαναφορά» > «Τοπική δημιουργία αντιγράφων ασφαλείας», πατήστε το πλήκτρο «Δημιουργία αντιγράφων ασφαλείας», επιλέξτε τις ρυθμίσεις συστήματος και τις εφαρμογές για τις οποίες θέλετε να δημιουργήσετε αντίγραφα ασφαλείας και κατόπιν πατήστε ξανά «Δημιουργία αντιγράφων ασφαλείας». Η δημιουργία αντιγράφων ασφαλείας μπορεί να διαρκέσει μερικά λεπτά.

2. Επαναφορά στοιχείων

Μεταβείτε στην επιλογή «Ρυθμίσεις» > «Πρόσθετες ρυθμίσεις» > «Δημιουργία αντιγράφων ασφαλείας και επαναφορά» > «Τοπική δημιουργία αντιγράφων ασφαλείας», επιλέξτε τις ρυθμίσεις συστήματος και τις εφαρμογές που θέλετε να επαναφέρετε και πατήστε το πλήκτρο «Επαναφορά».

3. Κρυπτογράφηση αντιγράφων ασφαλείας

Αν θέλετε να δημιουργήσετε κρυπτογραφημένα αντίγραφα ασφαλείας, πατήστε την κλειδαριά δίπλα από το πλήκτρο «Δημιουργία αντιγράφων ασφαλείας». Για να αποκτήσετε πρόσβαση στα κρυπτογραφημένα στοιχεία, πρέπει να συνδεθείτε στον λογαριασμό Mi.

4. Αυτόματη δημιουργία αντιγράφων ασφαλείας

Μεταβείτε στην επιλογή «Ρυθμίσεις» > «Πρόσθετες ρυθμίσεις» > «Δημιουργία αντιγράφων ασφαλείας και επαναφορά» > «Αυτόματη δημιουργία αντιγράφων ασφαλείας», ρυθμίστε το πρόγραμμα δημιουργίας αντιγράφων ασφαλείας και επιλέξτε τα στοιχεία για τα οποία θέλετε να δημιουργήσετε αντίγραφα ασφαλείας. Τα αυτόματα αντίγραφα ασφαλείας θα εμφανίζονται στη λίστα των τοπικών αντιγράφων ασφαλείας.

# <span id="page-40-1"></span>3-Άλλα

# <span id="page-40-2"></span>Σχόλια

Μπορείτε να αναφέρετε στους προγραμματιστές μας τυχόν προβλήματα που αντιμετωπίζετε κατά τη χρήση της συσκευής σας. Οι προτάσεις σας για τη βελτίωση του MIUI είναι, επίσης, καλοδεχούμενες. Καταβάλλουμε πάντα κάθε δυνατή προσπάθεια, για να επιδιορθώσουμε τα αναφερόμενα σφάλματα στις επερχόμενες ενημερώσεις του λογισμικού.

1. Άνοιγμα της εφαρμογής «Σχόλια»

Μπορείτε να αποκτήσετε πρόσβαση στην εφαρμογή «Σχόλια» με έναν από τους παρακάτω δύο τρόπους: Πατήστε το εικονίδιο της εφαρμογής «Σχόλια» στην αρχική οθόνη. Μεταβείτε στην επιλογή «Ρυθμίσεις», μετακινηθείτε με κύλιση προς τα κάτω και πατήστε «Σχόλια» στην κάτω πλευρά της σελίδας.

2. Υποβολή σχολίου

Προτού περιγράψετε το πρόβλημα, επισημάνετε ένα από τα πλαίσια. Επιλέξτε το πλαίσιο «Προβλήματα» αν εντοπίσατε κάποιο σφάλμα και το πλαίσιο «Προτάσεις» για ενδεχόμενες προτάσεις βελτίωσης.

Περιγράψτε το πρόβλημα που αντιμετωπίζετε. Μπορείτε να προσθέσετε στην αναφορά σας εικόνες, στιγμιότυπα οθόνης και αρχεία καταγραφής. Επιλέξτε το στοιχείο στο οποίο αναφέρεται το σχόλιό σας, ώστε να μπορούμε να εντοπίσουμε το πρόβλημα.

Αν αναφέρετε κάποιο σφάλμα, ενημερώστε μας για το ποσοστό επανεμφάνισής του.

Πατήστε το πλήκτρο «Υποβολή», για να υποβάλετε το σχόλιο σας.

3. Προβολή προόδου

Πατήστε το πλήκτρο «Τα σχόλιά μου», στην επάνω γωνία της σελίδας έναρξης, για να προβάλετε τα προβλήματα που έχετε αναφέρει. Πατήστε οποιοδήποτε πρόβλημα για να προβάλετε την πρόοδο επίλυσής του.

Αν οι προγραμματιστές μας απαντήσουν στο σχόλιό σας, μπορείτε να τους απαντήσετε από τη σελίδα λεπτομερειών του προβλήματος.

# <span id="page-41-0"></span>4-Εργαλεία

# <span id="page-41-1"></span>Ημερολόγιο

Το παραδοσιακό Ινδικό ημερολόγιο είναι πολύ δημοφιλές. Το ημερολόγιο αυτό χρησιμοποιείται στις μέρες μας μαζί με το Γρηγοριανό ημερολόγιο. Οι πληροφορίες από το παραδοσιακό ημερολόγιο εμφανίζονται σε ξεχωριστή κάρτα καθημερινά. Διατίθενται καθημερινές πληροφορίες Panchang, όπως Tithi, Samvat και Muhurt.

1. Σημαντικές ημερομηνίες

Μπορείτε να προβάλετε τις πληροφορίες για όλες τις σημαντικές ημερομηνίες απευθείας στο Ημερολόγιο. Θα λαμβάνετε ειδοποιήσεις σχετικά με αργίες και σημαντικά συμβάντα. Για όλα τα φεστιβάλ δημιουργείται μια ξεχωριστή κάρτα με λεπτομερείς πληροφορίες. Μπορείτε να την ανοίξετε πατώντας την ειδοποίηση ή την κάρτα στον «Θάλαμο εφαρμογών».

2. Καθημερινοί χαιρετισμοί

Μπορείτε να κοινοποιήσετε μια κάρτα με καθημερινούς χαιρετισμούς στο WhatsApp, το Facebook, το ShareChat και σε άλλες πλατφόρμες.

### 3. Ωροσκόπιο

Διατίθεται το ωροσκόπιο όλων των ζωδίων στα Αγγλικά.

# 4. Κάρτα κρίκετ

Το κρίκετ είναι πολύ δημοφιλές άθλημα στην Ινδία. Με την ειδική μας κάρτα, μπορείτε να ενημερώνεστε συνεχώς για το πρόγραμμα και τα αποτελέσματα των αγώνων.

5. Κάρτες «Υγεία και ευεξία», «Σαν σήμερα» και «Ποδόσφαιρο»

Λάβετε τις τελευταίες ειδήσεις, καθώς και προτάσεις για μια ευρεία γκάμα θεμάτων με τις κάρτες μας.

# <span id="page-42-0"></span>Ρολόι

1. Προσθήκη συναγερμών

Ανοίξτε την εφαρμογή «Ρολόι» και πατήστε το σύμβολο «συν» στη σελίδα έναρξης για να προσθέσετε έναν συναγερμό. Επιλέξτε αν ο συναγερμός θα είναι επαναλαμβανόμενος, ορίστε τον ήχο κλήσης και πατήστε το πλήκτρο «Τέλος».

# 2. Παγκόσμιο ρολόι

Προσθήκη προσαρμοσμένων ρολογιών

Στην εφαρμογή «Ρολόι», ανοίξτε την καρτέλα «Ρολόι» και πατήστε το σύμβολο «συν» για να προσθέσετε ένα ρολόι για μια συγκεκριμένη τοποθεσία στη λίστα σας.

# 3. Έλεγχος γεωγραφικής τοποθεσίας

Πατήστε οποιαδήποτε πόλη στη λίστα σας, για να δείτε την τοποθεσία της στον χάρτη.

# 4. Χρονόμετρο

Ανοίξτε την καρτέλα «Χρονόμετρο» και απλά πατήστε το πλήκτρο έναρξης για να χρησιμοποιήσετε το χρονόμετρο. Πατήστε το πλήκτρο σημαίας για να καταγράψετε τον χρόνο. Μπορείτε επίσης να διακόψετε και να συνεχίσετε το χρονόμετρο. Πατήστε το πλήκτρο «Διακοπή» για να μηδενίσετε το χρονόμετρο.

# 5. Χρονοδιακόπτης

### Ρύθμιση χρονοδιακόπτη

Μπορείτε να ρυθμίσετε χρόνο διάρκειας από 1 δευτερόλεπτο έως 99 ώρες 59 λεπτά και 59 δευτερόλεπτα. Για να εκκινήσετε τον χρονοδιακόπτη σας, πατήστε το πλήκτρο που βρίσκεται από κάτω.

# Θόρυβοι περιβάλλοντος

Μπορείτε να ακούσετε έναν από τους θορύβους του περιβάλλοντος για μια ρυθμισμένη χρονική περίοδο. Μπορείτε επίσης να σιγήσετε τον συναγερμό στη λήξη του χρονοδιακόπτη θορύβου περιβάλλοντος.

# <span id="page-43-0"></span>Καιρός

1. Προβολή πληροφοριών καιρού

Ανοίξτε την εφαρμογή «Καιρός», για να προβάλετε τις τρέχουσες πληροφορίες του καιρού και μια πρόβλεψη 5 ημερών.

Στη σελίδα έναρξης εμφανίζονται επίσης η 24ωρη πρόβλεψη, η ταχύτητα και η κατεύθυνση των ανέμων, η πραγματική αίσθηση θερμοκρασίας, ο δείκτης ακτινοβολίας UV και η ατμοσφαιρική πίεση.

# 2. Διαχείριση τοποθεσιών

Πατήστε το σύμβολο «συν» στο κάτω μέρος της σελίδας έναρξης, για να αναζητήσετε πόλεις.

Πατήστε ξανά το σύμβολο «συν» και χρησιμοποιήστε το πλήκτρο «Επεξεργασία» για να διαγράψετε πόλεις.

3. Ρυθμίσεις καιρού

Πατήστε το πλήκτρο «Περισσότερα» στο κάτω μέρος της σελίδας έναρξης, για να ανοίξετε τις ρυθμίσεις. Μπορείτε να ρυθμίσετε τις προτιμώμενες μονάδες μέτρησης θερμοκρασίας και ταχύτητας ανέμου, καθώς και να επιτρέψετε ή να απαγορεύσετε στην εφαρμογή την ενημέρωση πληροφοριών καιρού το βράδυ.

# 4. Κοινοποίηση πληροφοριών καιρού

Πατήστε το πλήκτρο «Περισσότερα» στο κάτω μέρος της σελίδας έναρξης και, στη συνέχεια, πατήστε το πλήκτρο «Κοινοποίηση», για να αποστείλετε τις πληροφορίες για τον καιρό στους φίλους σας.

# <span id="page-43-1"></span>Ασφάλεια

# <span id="page-43-2"></span>Καθαρισμός

1. Εκκαθάριση άχρηστων στοιχείων

Ο «Καθαρισμός» είναι μία από τις λειτουργίες που χρησιμοποιεί η εφαρμογή «Ασφάλεια» για τη διαγραφή άχρηστων στοιχείων από τη συσκευή σας. Μπορείτε να διαγράψετε τα άχρηστα στοιχεία που έχουν αποθηκευτεί στο τηλέφωνό σας, για να λειτουργεί η συσκευή σας γρήγορα και αποτελεσματικά.

· Τρόπος εκκαθάρισης άχρηστων στοιχείων

Ανοίξτε την εφαρμογή «Ασφάλεια» και πατήστε «Καθαρισμός». Με αυτήν την ενέργεια ενεργοποιείται μια αυτόματη σάρωση για άχρηστα στοιχεία, που περιλαμβάνει τις παρακάτω 5 κύριες κατηγορίες: αρχεία προσωρινής μνήμης, παρωχημένα αρχεία, πακέτα εγκατάστασης, υπολείμματα αρχείων και προσωρινή μνήμη. Μόλις η σάρωση ολοκληρωθεί, μπορείτε να επιλέξετε τα στοιχεία που θέλετε να εκκαθαρίσετε. Όταν η εκκαθάριση ολοκληρωθεί, θα μπορέσετε να δείτε την αναφορά όπου παρέχονται λεπτομέρειες σχετικά με τη χρήση του χώρου αποθήκευσης και προτείνονται άλλες επιλογές που μπορεί να σας βοηθήσουν να απελευθερώσετε περισσότερο χώρο αποθήκευσης.

- · Προσθήκη στοιχείων στις εξαιρέσεις
	- Μπορείτε να προσθέσετε στις εξαιρέσεις τα στοιχεία που δεν θέλετε να διαγραφούν. Όταν η σάρωση ολοκληρωθεί, πατήστε παρατεταμένα ένα στοιχείο και επιλέξτε «Προσθήκη στις εξαιρέσεις». Με αυτήν την ενέργεια, το συγκεκριμένο στοιχείο θα παραβλέπεται κατά τις μελλοντικές σαρώσεις.
- · Διαφορετικοί τρόποι χρήσης του «Καθαρισμού»

Μπορείτε να χρησιμοποιείτε τον «Καθαρισμό» προληπτικά, αλλά μπορείτε επίσης να λαμβάνετε ειδοποιήσεις όταν συμπληρώνεται το ρυθμισμένο όριο άχρηστων στοιχείων στη συσκευή σας. Αν πατήσετε την ειδοποίηση, ο «Καθαρισμός» θα ενεργοποιηθεί αυτόματα.

- 2. Ρυθμίσεις «Καθαρισμού»
	- Στις ρυθμίσεις μπορείτε να ορίζετε υπενθυμίσεις και να εναλλάσσετε εργαλεία σάρωσης.
- · Επιλογή εργαλείων σάρωσης

Διατίθενται εργαλεία σάρωσης από δύο παρόχους υπηρεσιών. Μπορείτε να επιλέξετε μεταξύ των Tencent και Clean Master.

· Υπενθυμίσεις

Ενεργοποιήστε τον διακόπτη «Υπενθύμιση καθαρισμού», για να ορίσετε το όριο μεγέθους άχρηστων στοιχείων και να προγραμματίσετε προειδοποιήσεις. Μόλις συμπληρωθεί το όριο άχρηστων στοιχείων στο τηλέφωνό σας, θα λάβετε μια ειδοποίηση που θα σας προειδοποιεί να χρησιμοποιήσετε τον «Καθαρισμό». Μπορείτε επίσης να προσαρμόσετε τη συχνότητα της προειδοποίησης.

· Αυτόματη ενημέρωση της βάσης δεδομένων του «Καθαρισμού» Ενδέχεται να ενημερώνουμε το πεδίο εφαρμογής της μηχανής του «Καθαρισμού» σε μη τακτά χρονικά διαστήματα. Ενεργοποιήστε τις αυτόματες ενημερώσεις, για να βεβαιωθείτε ότι χρησιμοποιείτε τα πιο πρόσφατα εργαλεία, καθώς και για τον αποτελεσματικότερο καθαρισμό της συσκευής σας.

# <span id="page-44-0"></span>Βασική σάρωση

1. Βασική σάρωση

Η «Βασική σάρωση» είναι μια λειτουργική μονάδα που μπορεί να ανιχνεύει άμεσα κινδύνους ασφάλειας στη συσκευή σας. Η λειτουργία αυτή ελέγχει για 3 βασικές απειλές: κίνδυνοι ασφάλειας συστήματος, περιττές διεργασίες και κακόβουλο λογισμικό. Μπορεί επίσης να σας βοηθήσει να ανακαλύψετε άμεσα αν υπάρχουν στο τηλέφωνό σας στοιχεία που μπορούν να βελτιστοποιηθούν, ενώ σας βοηθά να εντοπίζετε γρηγορότερα τα προβλήματα στο τηλέφωνό σας.

· Στοιχεία ελέγχου

Η επιμέρους σάρωση ασφάλειας συστήματος ελέγχει για προβλήματα που σχετίζονται με άδειες, για «Δούρειους ίππους», για προβλήματα εγκατάστασης και για ενημερώσεις συστήματος. Με αυτήν τη σάρωση μπορείτε να διαπιστώνετε αν υπάρχουν κίνδυνοι στο τηλέφωνό σας και να τους αντιμετωπίζετε άμεσα.

Η δεύτερη επιμέρους σάρωση σταματά τις περιττές αλυσιδωτές εκκινήσεις και εκκαθαρίζει την προσωρινή μνήμη που δεν είναι πλέον χρήσιμη.

Η τρίτη επιμέρους σάρωση φιλτράρει την ανεπιθύμητη αλληλογραφία και ελέγχει το περιβάλλον πληρωμών.

# · Αποτελέσματα σάρωσης

Μετά τη σάρωση θα δείτε τη βαθμολογία, που υποδεικνύει το επίπεδο ασφάλειας στο τηλέφωνό σας. Τα αποτελέσματα σάρωσης αποκαλύπτουν επίσης τα μη ασφαλή στοιχεία και σας παρέχουν τη δυνατότητα βελτιστοποίησης της συσκευής σας.

# 2. Ρυθμίσεις σάρωσης ασφαλείας

Μπορείτε να δημιουργήσετε μια συντόμευση στην αρχική οθόνη ή να επιλέξετε τα στοιχεία που θέλετε να βελτιστοποιήσετε από τη λίστα των προτεινόμενων στοιχείων.

# <span id="page-45-0"></span>Σάρωση ασφαλείας

1. Σάρωση ασφαλείας

Η «Σάρωση ασφαλείας» είναι μια εφαρμογή που εκτελεί σάρωση στο τηλέφωνό σας, για να διαπιστώσει αν περιέχει κρυφούς ιούς ή κακόβουλες εφαρμογές.

Συνδυάζει μια σάρωση για ιούς με μια σάρωση ασφάλειας πληρωμών και παρέχει, με αυτόν τον τρόπο, ένα υψηλό επίπεδο ασφάλειας στο τηλέφωνό σας.

# · Στοιχεία σάρωσης

Η «Σάρωση ασφαλείας» επιλύει τα προβλήματα που σχετίζονται με τη σύνδεση Wi-Fi, τις πληρωμές, το απόρρητο και τους ιούς. Διασφαλίζει τον γρηγορότερο δυνατό εντοπισμό επικίνδυνων εφαρμογών και ιών στη μνήμη του τηλεφώνου σας.

· Ασφάλεια πληρωμών

Όταν ανοίγετε εφαρμογές με δυνατότητα πληρωμών, ενεργοποιούνται βάσει προεπιλογής οι λειτουργίες ασφάλειας πληρωμών. Μπορείτε να προσθέσετε τις εφαρμογές πληρωμών που θέλετε να διαχειρίζεστε στην οθόνη αποτελεσμάτων.

2. Ρυθμίσεις σάρωσης ασφαλείας

Στις ρυθμίσεις διατίθενται διάφορες επιλογές εργαλείων ιών και ενημέρωσης.

· Εργαλεία προστασίας από ιούς

Διατίθενται εργαλεία προστασίας από ιούς, που παρέχονται από την Avast, την Tencent και την AVL.

· Παρακολούθηση εγκατάστασης

Ενεργοποιήστε τον διακόπτη «Σάρωση πριν από την εγκατάσταση», για να ελέγξετε αν υπάρχουν ιοί και κακόβουλο λογισμικό στις εφαρμογές που εγκαθιστάτε.

# <span id="page-45-1"></span>Διαχείριση εφαρμογών

1. Κατάργηση εγκατάστασης εφαρμογών

Με αυτήν τη λειτουργία μπορείτε να καταργήσετε την εγκατάσταση πολλαπλών εφαρμογών.

Επιλέξτε τις εφαρμογές και πατήστε το πλήκτρο που βρίσκεται από κάτω για να καταργήσετε την εγκατάστασή τους.

# 2. Έλεγχος κατάστασης εφαρμογών

Μπορείτε να ταξινομείτε τις εφαρμογές σας χρησιμοποιώντας διαφορετικές παραμέτρους.

Παρακάτω αναφέρονται οι παράμετροι που είναι διαθέσιμες τώρα:

- · Κατάσταση
- · Όνομα εφαρμογής
- · Συχνότητα χρήσης
- · Χρήση χώρου αποθήκευσης
- · Χρόνος εγκατάστασης

# Προεπιλεγμένες εφαρμογές

Πατήστε το πλήκτρο «Περισσότερα» στην επάνω γωνία της οθόνης και επιλέξτε «Προεπιλεγμένες εφαρμογές», για να αντιστοιχίσετε προσαρμοσμένες εφαρμογές σε διάφορες λειτουργίες του συστήματος.

### 2. Άδειες

Αυτόματη εκκίνηση

Μπορείτε να διαχειριστείτε τη συμπεριφορά αυτόματης εκκίνησης μίας εφαρμογής, ώστε να αποτρέψετε τη μη φυσιολογική κατανάλωση ισχύος.

Για να αποτρέψετε την αυτόματη εκκίνηση, θέστε τον διακόπτη ελέγχου της εφαρμογής στη ρύθμιση «απενεργοποίηση».

Πατήστε το πλήκτρο «Περισσότερα» στο επάνω μέρος της οθόνης, για να διαχειριστείτε τις άδειες αυτόματης εκκίνησης για τις εφαρμογές του συστήματος.

Άδειες εφαρμογών

Εδώ μπορείτε να διαχειριστείτε τις άδειες για όλες τις εφαρμογές που έχουν εγκατασταθεί στη συσκευή σας.

Διαχείριση αδειών για μεμονωμένες εφαρμογές

Πατήστε μια εφαρμογή, για να ελέγξετε όλες τις άδειες για τη συγκεκριμένη εφαρμογή. Με τους διακόπτες που βρίσκονται δίπλα από κάθε άδεια, μπορείτε να επιτρέπετε ή να απαγορεύετε γρήγορα την πρόσβαση.

Μπορείτε επίσης να ταξινομήσετε τις άδειες ανά τύπο, για να βεβαιωθείτε ότι όλες οι εφαρμογές έχουν μια συγκεκριμένη άδεια.

# <span id="page-46-0"></span>Άδειες

1. Αυτόματη εκκίνηση

Μπορείτε να διαχειριστείτε τη συμπεριφορά αυτόματης εκκίνησης μίας εφαρμογής, ώστε να αποτρέψετε τη μη φυσιολογική κατανάλωση ισχύος.

Για να αποτρέψετε την αυτόματη εκκίνηση, θέστε τον διακόπτη ελέγχου της εφαρμογής στη ρύθμιση «απενεργοποίηση».

Πατήστε το πλήκτρο «Περισσότερα» στο επάνω μέρος της οθόνης, για να διαχειριστείτε τις άδειες αυτόματης εκκίνησης για τις εφαρμογές του συστήματος.

### 2. Άδειες εφαρμογών

Εδώ μπορείτε να διαχειριστείτε τις άδειες για όλες τις εφαρμογές που έχουν εγκατασταθεί στη συσκευή σας.

3. Διαχείριση αδειών για μεμονωμένες εφαρμογές

Πατήστε μια εφαρμογή, για να ελέγξετε όλες τις άδειες για τη συγκεκριμένη εφαρμογή. Με τους διακόπτες που βρίσκονται δίπλα από κάθε άδεια, μπορείτε να επιτρέπετε ή να απαγορεύετε γρήγορα την πρόσβαση.

Μπορείτε επίσης να ταξινομήσετε τις άδειες ανά τύπο, για να βεβαιωθείτε ότι όλες οι εφαρμογές έχουν μια συγκεκριμένη άδεια.

# <span id="page-47-0"></span>Ενισχυτής ταχύτητας παιχνιδιού

1. Τρόπος λειτουργίας «Ενισχυτή ταχύτητας παιχνιδιού»

· Βελτιστοποίηση: Με αυτήν τη λειτουργία εκκαθαρίζεται η μνήμη που έχει δεσμευτεί για τις διεργασίες παρασκηνίου, ώστε να υπάρχει περισσότερος χώρος για το παιχνίδι. · Δίκτυο: Ο «Ενισχυτής ταχύτητας παιχνιδιού» αυξάνει την ταχύτητα σύνδεσης του παιχνιδιού μέσω του περιορισμού του εύρους ζώνης των λήψεων στο παρασκήνιο, μειώνοντας την καθυστέρηση του δικτύου.

· Συγκέντρωση: Οι ειδοποιήσεις θα αποκρύπτονται και τα πλήκτρα θα απενεργοποιηθούν. Τίποτα δεν θα σας αποσπάσει την προσοχή!

Μπορείτε επίσης να δημιουργήσετε μια συντόμευση στην αρχική οθόνη, ώστε να μπορείτε να ανοίγετε πάντα τον «Ενισχυτή ταχύτητας παιχνιδιού» με ένα μόνο πάτημα.

2. Προσθήκη παιχνιδιών

Μπορείτε να προσθέτετε τα παιχνίδια που θα λειτουργούν μαζί με τον «Ενισχυτή ταχύτητας παιχνιδιού» στη σελίδα έναρξης.

3. Ρυθμίσεις ενισχυτή

Ανοίξτε μια εφαρμογή παιχνιδιού που έχετε ήδη προσθέσει στη σελίδα έναρξης, για να ενεργοποιήσετε αυτόματα τον «Ενισχυτή ταχύτητας παιχνιδιού».

Μπορείτε επίσης να περιορίσετε την ταχύτητα των λήψεων στο παρασκήνιο, να απαγορεύσετε τον συγχρονισμό και να απενεργοποιήσετε την εναλλαγή δικτύων στη συσκευή σας ενώ παίζετε.

# <span id="page-47-1"></span>Καθαρισμός σε βάθος

1. Χρήση του «Καθαρισμού σε βάθος»

Ανοίξτε την εφαρμογή «Ασφάλεια» και μετακινηθείτε με κύλιση προς τα κάτω μέχρι να δείτε την επιλογή «Καθαρισμός σε βάθος». Αυτή η λειτουργία σάς παρέχει μια σαφή εικόνα της κατανομής της μνήμης του τηλεφώνου σας και του καταμερισμού των άχρηστων στοιχείων.

· Φωτογραφίες

Η λειτουργία «Καθαρισμός σε βάθος» εντοπίζει διπλές φωτογραφίες και φωτογραφίες χαμηλής ποιότητας στη «Συλλογή» σας. Μπορείτε να επιλέξετε τη διαγραφή των περιττών στοιχείων.

### · Εφαρμογές

Μάθετε ποιες εφαρμογές δεν έχουν χρησιμοποιηθεί για μεγάλο χρονικό διάστημα και καταργήστε την εγκατάστασή τους.

· Δεδομένα εφαρμογών

Κατανοήστε πώς χρησιμοποιεί κάθε εφαρμογή τον χώρο αποθήκευσης στο τηλέφωνό σας. Με αυτήν τη λειτουργία μπορείτε να απελευθερώσετε χώρο αποθήκευσης.

#### · Μεγάλα αρχεία

Μεγάλα αρχεία, τα οποία δεν γνωρίζετε, αρχίζουν να συσσωρεύονται μετά τη χρήση του τηλεφώνου σας για κάποιο χρονικό διάστημα. Αυτή η λειτουργία τα κατατάσσει ανά μέγεθος. Εδώ εμφανίζονται επίσης οι εφαρμογές που παρήγαγαν αυτά τα αρχεία.

· Βίντεο

Εδώ μπορείτε να βλέπετε όλα τα βίντεο που έχουν αποθηκευτεί στο τηλέφωνό σας. Μπορείτε να διαγράφετε τα βίντεο που δεν χρειάζεστε, για να απελευθερώστε χώρο αποθήκευσης.

2. Ρυθμίσεις «Καθαρισμού σε βάθος»

Διατίθενται εργαλεία σάρωσης από την Tencent και την Clean Master. Μπορείτε επίσης να προσθέτετε στοιχεία στις εξαιρέσεις, από τις ρυθμίσεις.

# <span id="page-48-0"></span>Χρήση μπαταρίας

Ελέγχετε την κατανάλωση ισχύος του τηλεφώνου σας και βελτιστοποιείτε τα στοιχεία που σχετίζονται με την μπαταρία με ένα μόνο πάτημα, για να αυξήσετε τη διάρκεια ζωής της μπαταρίας του τηλεφώνου σας.

· Ανοίξτε την εφαρμογή «Ασφάλεια» και πατήστε «Χρήση μπαταρίας», για να δείτε τον τρόπο κατανάλωσης ισχύος της συσκευής σας.

· Μετά τη σάρωση, θα μπορείτε να ελέγξετε τη στάθμη, τη θερμοκρασία και τη χωρητικότητα της μπαταρίας. Μπορείτε να επιλύσετε τα προβλήματα που εντοπίζονται, πατώντας απλά το πλήκτρο στο κάτω μέρος της σελίδας αποτελεσμάτων.

· Ελέγξτε τα βελτιστοποιημένα στοιχεία και επιλέξτε τα προβλήματα κατανάλωσης ισχύος που χρειάζονται χειροκίνητη βελτιστοποίηση.

· Η βελτιστοποίηση ολοκληρώνεται.

· Ενεργοποιήστε τη λειτουργία «Εξοικονόμησης μπαταρίας» για να περιορίσετε τη δραστηριότητα των εφαρμογών στο παρασκήνιο, να διακόψετε τον συγχρονισμό και να ελαχιστοποιήσετε τις κινούμενες εικόνες του συστήματος. Μπορείτε επίσης να προγραμματίσετε την ενεργοποίηση και την απενεργοποίηση της λειτουργίας «Εξοικονόμησης μπαταρίας».

· Με τη λειτουργία «Χρήση μπαταρίας», μπορείτε να ελέγχετε την κατάσταση της κατανάλωσης ισχύος διαφορετικών εφαρμογών και στοιχείων υλικού.

# <span id="page-49-0"></span>Δοκιμή δικτύου

1. Εύρεση και επίλυση προβλημάτων που σχετίζονται με το δίκτυο

Οποιαδήποτε στιγμή αντιμετωπίσετε προβλήματα με το δίκτυο, μπορείτε να εκτελέσετε μια δοκιμή των τρεχουσών συνθηκών δικτύου.

- · Με τη δοκιμή ελέγχονται τα παρακάτω στοιχεία:
- · Σύνδεση Wi-Fi
- · Πρωτόκολλα δικτύου
- · Σύνδεση δικτύου
- · Απαγορευμένες συνδέσεις
- · Συνδέσεις στο παρασκήνιο
- · Ρυθμίσεις DNS
- · Δρομολογητής

Μετά την προβολή των αποτελεσμάτων, θα μπορείτε να επιλύσετε τα τρέχοντα προβλήματα δικτύου βήμα προς βήμα.

2. Γρήγορη δοκιμή ταχύτητας Wi-Fi

Πατήστε το πλήκτρο «Περισσότερα» στο επάνω μέρος της οθόνης για να εκτελέσετε μια δοκιμή ταχύτητας Wi-Fi. Θα ελεγχθεί η ταχύτητα λήψης του τρέχοντος σημείου πρόσβασης Wi-Fi.

3. Κλείσιμο συνδεδεμένων εφαρμογών

Εμφανίζονται στα αποτελέσματα της δοκιμής όλες οι εφαρμογές που είναι συνδεδεμένες τη συγκεκριμένη στιγμή στο διαδίκτυο. Απλά πατήστε μια εφαρμογή για να την κλείσετε.

# <span id="page-49-1"></span>Λίστα αποκλεισμού

1. Αποκλεισμένα μηνύματα και κλήσεις

Η «Λίστα αποκλεισμού» φιλτράρει αυτόματα για εσάς, όλες τις κλήσεις και τα μηνύματα που ανιχνεύονται ως ανεπιθύμητα, ως εκστρατείες ηλεκτρονικού «ψαρέματος» και ως διαφημιστικές εκστρατείες. Σε αυτήν την οθόνη προβάλλεται το ιστορικό των φιλτραρισμένων μηνυμάτων SMS και των φιλτραρισμένων εισερχόμενων κλήσεων.

· Μηνύματα SMS

Όταν ο τηλεφωνικός αριθμός εμφανίζεται επισημασμένος, υποδεικνύεται ότι το μήνυμα δεν έχει αναγνωστεί. Μετά την ανάγνωση ενός μηνύματος, το χρώμα του αντίστοιχου τηλεφωνικού αριθμού αλλάζει από κόκκινο σε μαύρο.

Πατήστε ένα μήνυμα για να το διαβάσετε. Μπορείτε να καταργήσετε τον αποκλεισμό και να επαναφέρετε όλα τα μηνύματα που έχουν αποσταλεί από έναν συγκεκριμένο τηλεφωνικό αριθμό ή να απαντήσετε απευθείας στα μηνύματα.

Πατήστε το πλήκτρο «Επεξεργασία» ή πατήστε παρατεταμένα οποιοδήποτε μήνυμα SMS, για να καταργήσετε τον αποκλεισμό ή να διαγράψετε πολλαπλά μηνύματα.

Πατήστε «Ανάγνωση όλων» για να επισημάνετε όλα τα μηνύματα ως αναγνωσμένα.

· Εισερχόμενες κλήσεις

Πατήστε μια εγγραφή στο ιστορικό κλήσης, για να προβάλετε το πλήρες ιστορικό ενός συγκεκριμένου τηλεφωνικού αριθμού. Μπορείτε να καταργήσετε τον αποκλεισμό για αυτόν τον αριθμό, να επιστρέψετε την κλήση ή να αποστείλετε ένα μήνυμα SMS. Πατήστε το πλήκτρο «Επεξεργασία» ή πατήστε παρατεταμένα οποιαδήποτε εγγραφή, για να καταργήσετε τον αποκλεισμό ή να διαγράψετε πολλαπλά στοιχεία.

- 2. Ρυθμίσεις λίστας αποκλεισμού
- · Διακόπτης λίστας αποκλεισμού

Εναλλάξτε τη θέση αυτού του διακόπτη, για να ενεργοποιήσετε και να απενεργοποιήσετε τη «Λίστα αποκλεισμού». Εφόσον η λειτουργία απενεργοποιηθεί, δεν θα φιλτράρονται πλέον αυτόματα οι ανεπιθύμητες κλήσεις και τα μηνύματα.

· Αποκλεισμένοι αριθμοί και εξαιρέσεις

Μπορείτε να χρησιμοποιήσετε τηλεφωνικούς αριθμούς, προθέματα και τοποθεσίες, για να ορίσετε τις εισερχόμενες κλήσεις και τα μηνύματα που θέλετε να αποκλείονται/επιτρέπονται.

Πατήστε «Αποκλεισμένοι αριθμοί»/«Εξαιρέσεις» για να προσθέσετε ή να επεξεργαστείτε στοιχεία.

· Ειδοποιήσεις «Λίστας αποκλεισμού»

Μπορείτε να επιλέξετε αν θα εμφανίζεται στο πεδίο ειδοποιήσεων το περιεχόμενο μιας αποκλεισμένης κλήσης ή ενός αποκλεισμένου μηνύματος.

· Αυτόματη ενημέρωση φίλτρου SMS

Μπορείτε επίσης να πατήσετε «Ενημέρωση», για χειροκίνητο συγχρονισμό.

· Ρυθμίσεις λίστας αποκλεισμού μηνυμάτων SMS

Μπορείτε να αποκλείσετε, να φιλτράρετε ή να επιτρέψετε μηνύματα από αγνώστους και υπηρεσίες. Διατίθενται επίσης επιλογές για τις επαφές.

Προσθέστε λέξεις-κλειδιά στη λίστα αποκλεισμού και στις εξαιρέσεις, για να αποκλείσετε ή να επιτρέψετε μηνύματα που περιέχουν τις συγκεκριμένες λέξεις.

· Ρυθμίσεις λίστας αποκλεισμού κλήσεων

Μπορείτε να αποκλείσετε ή να επιτρέψετε κλήσεις από αγνώστους, προωθημένες κλήσεις, κλήσεις από το εξωτερικό και κλήσεις από αριθμούς που έχουν αναφερθεί. Διατίθενται επίσης επιλογές για τις επαφές.

· Ρυθμίσεις 2ης SIM

Μπορείτε να καθορίσετε αν θέλετε να εφαρμόζονται οι ίδιοι κανόνες για τη 2η κάρτα SIM ή αν θέλετε να ορίσετε άλλους κανόνες.

# <span id="page-50-0"></span>Κλείδωμα εφαρμογών

1. Ορισμός κωδικού πρόσβασης

Χρησιμοποιήστε το «Κλείδωμα εφαρμογών» για να προστατεύσετε τα δεδομένα μεμονωμένων εφαρμογών και του απορρήτου σας.

Ανοίξτε την εφαρμογή «Ασφάλεια» και πατήστε «Κλείδωμα εφαρμογών», για να ορίσετε τον κωδικό πρόσβασής σας. Βάσει προεπιλογής, ο τύπος του κωδικού πρόσβασης είναι ορισμένος ως μοτίβο.

#### Αλλαγή τύπου κωδικού πρόσβασης

Κατά τον ορισμό του κωδικού πρόσβασής σας, πατήστε «Αλλαγή κωδικού πρόσβασης», για εναλλαγή μεταξύ διαφορετικών τύπων κωδικού πρόσβασης. Αυτήν τη στιγμή, διατίθενται κωδικοί πρόσβασης με μοτίβο, PIN και συνδυαστικοί.

### Προσθήκη του λογαριασμού Mi

Αφού ορίσετε τον κωδικό πρόσβασής σας, μπορείτε να τον προσθέσετε στον λογαριασμό Mi. Αν ξεχάσετε τον κωδικό πρόσβασης για το «Κλείδωμα εφαρμογών», θα μπορείτε να τον επαναφέρετε μέσω του λογαριασμού Mi.

Αν χρησιμοποιείτε το «Κλείδωμα εφαρμογών», συνιστάται θερμά η προσθήκη του λογαριασμού Mi. Αν δεν προσθέσετε τον λογαριασμό σας, η επαναφορά του κωδικού πρόσβασης για το «Κλείδωμα εφαρμογών» θα είναι δυνατή μόνο με επαναφορά των εργοστασιακών ρυθμίσεων.

Χρήση δακτυλικών αποτυπωμάτων

Μπορείτε να χρησιμοποιήσετε τα δακτυλικά αποτυπώματα που έχουν καταχωρηθεί στη συσκευή σας για επαλήθευση στο «Κλείδωμα εφαρμογών». Αν προσθέσετε νέο δακτυλικό αποτύπωμα, θα πρέπει να επιβεβαιώσετε ξανά τον κωδικό πρόσβασής σας. Δεν θα μπορείτε να χρησιμοποιείτε τα δακτυλικά αποτυπώματα για επαλήθευση στο «Κλείδωμα εφαρμογών».

### 2. Προστασία εφαρμογών με το «Κλείδωμα εφαρμογών»

Κατά την πρώτη χρήση του «Κλειδώματος εφαρμογών», η λειτουργία θα ελέγξει τις εφαρμογές που έχουν εγκατασταθεί στη συσκευή σας και θα προτείνει εκείνες που ενδέχεται να χρειάζονται προστασία.

Για να προσθέσετε ή να καταργήσετε την προστασία με «Κλείδωμα εφαρμογών», απλά μετακινήστε τον διακόπτη δίπλα στο όνομα μιας εφαρμογής.

Πατήστε το πλαίσιο «Αναζήτηση» στο επάνω μέρος της οθόνης, για να αναζητήσετε εφαρμογές.

### 3.Ρυθμίσεις «Κλειδώματος εφαρμογών»

Διακόπτης «Κλειδώματος εφαρμογών»

Μετακινήστε τον διακόπτη για να προσθέσετε ή να καταργήστε την προστασία με «Κλείδωμα εφαρμογών». Όταν απενεργοποιείτε τον διακόπτη, καταργείται η προστασία από όλες τις εφαρμογές, μαζί με τον κωδικό πρόσβασης του «Κλειδώματος εφαρμογών».

### Χρόνος χρήσης του «Κλειδώματος εφαρμογών»

Μπορείτε να επιλέξετε πότε ακριβώς θα χρησιμοποιείται το «Κλείδωμα εφαρμογών». Αυτήν τη στιγμή διατίθενται 3 επιλογές.

· Όταν η συσκευή είναι κλειδωμένη: Μετά την επαλήθευση, το «Κλείδωμα εφαρμογών» δεν θα χρησιμοποιηθεί έως ότου κλειδώσετε τη συσκευή σας και αφού την ξεκλειδώσετε ανοίξετε μια προστατευμένη εφαρμογή.

· Όταν η συσκευή είναι κλειδωμένη ή μετά την έξοδο από την εφαρμογή: Θα πρέπει να επαληθεύσετε τον κωδικό πρόσβασης του «Κλειδώματος εφαρμογών» μετά το

ξεκλείδωμα της συσκευής σας ή μετά την έξοδο από μια προστατευμένη εφαρμογή. · Όταν η συσκευή είναι κλειδωμένη ή 1 λεπτό μετά την έξοδο από την εφαρμογή: Θα πρέπει να επαληθεύσετε τον κωδικό πρόσβασης του «Κλειδώματος εφαρμογών» μετά το ξεκλείδωμα της συσκευής σας ή αν αποτύχετε να ανοίξετε ξανά μια προστατευμένη εφαρμογή 1 λεπτό αφότου την κλείσετε.

Αλλαγή κωδικού πρόσβασης

Μπορείτε να αλλάξετε τον τύπο κωδικού πρόσβασης του «Κλειδώματος εφαρμογών», καθώς και τον ίδιο τον κωδικό πρόσβασης.

Ξεκλείδωμα με δακτυλικό αποτύπωμα

Αν δεν θέλετε να χρησιμοποιήσετε το δακτυλικό σας αποτύπωμα στο «Κλείδωμα εφαρμογών», μπορείτε να αλλάξετε τη θέση του αντίστοιχου διακόπτη. Αν αποφασίσετε να ενεργοποιήσετε ξανά αυτήν τη λειτουργία, θα πρέπει να επαληθεύσετε το δακτυλικό σας αποτύπωμα.

Απόκρυψη περιεχομένου

Με το «Κλείδωμα εφαρμογών» μπορείτε να αποκρύπτετε το περιεχόμενο των ειδοποιήσεων στην οθόνη κλειδώματος και στο πεδίο ειδοποιήσεων για μεμονωμένες εφαρμογές. Αν πατήσετε «Απόκρυψη περιεχομένου» στις ρυθμίσεις, προβάλλονται όλες οι συμβατές εφαρμογές.

Όταν αυτή η λειτουργία είναι ενεργοποιημένη, αντί του πραγματικού περιεχομένου, θα βλέπετε την ένδειξη «Έχετε ένα νέο μήνυμα».

Ταυτόχρονο ξεκλείδωμα όλων των εφαρμογών

Με αυτήν τη λειτουργία μπορείτε να ξεκλειδώνετε όλες τις προστατευμένες εφαρμογές εισάγοντας τον κωδικό πρόσβασης μόνο μία φορά.

Προσθήκη λογαριασμού Mi

Μπορείτε να προσθέσετε τον λογαριασμό Mi, για να μπορείτε να επαναφέρετε τον κωδικό πρόσβασης για το «Κλείδωμα εφαρμογών».

4. Επαλήθευση του κωδικού πρόσβασης «Κλειδώματος εφαρμογών»

Όταν το «Κλείδωμα εφαρμογών» είναι ενεργοποιημένο, κατά το άνοιγμα μιας προστατευμένης εφαρμογής θα εμφανίζεται ένα παράθυρο διαλόγου για καταχώριση του κωδικού πρόσβασης.

Μπορείτε να πληκτρολογήσετε τον κωδικό πρόσβασης ή να χρησιμοποιήσετε το δακτυλικό σας αποτύπωμα για να ξεκλειδώσετε την εφαρμογή.

Πατήστε «Ξέχασα τον κωδικό πρόσβασης» για επαναφορά του κωδικού πρόσβασης για το «Κλείδωμα εφαρμογών». Οι διαθέσιμες επιλογές ενδέχεται να διαφέρουν, ανάλογα με το αν έχετε προσθέσει τον λογαριασμό Mi πριν από την απόπειρα επαναφοράς του κωδικού πρόσβασης.

Αν δεν θέλετε να ανοίξετε την εφαρμογή, πατήστε το πλήκτρο «Πίσω», στην επάνω γωνία της οθόνης, για να κλείσετε το παράθυρο επαλήθευσης.

### <span id="page-53-0"></span>Διπλές εφαρμογές

· Με τη λειτουργία «Διπλές εφαρμογές» μπορείτε να κλωνοποιήσετε μια υπάρχουσα εφαρμογή στη συσκευή σας και να τη χρησιμοποιείτε ανεξάρτητα με διαφορετικό λογαριασμό.

· Μπορείτε να δημιουργήσετε διπλές εφαρμογές από την επιλογή «Διαχείριση εφαρμογών» > «Διπλές εφαρμογές». Εκεί θα δείτε μια λίστα με τις συμβατές εφαρμογές που έχουν εγκατασταθεί στη συσκευή σας.

·Εκτός από τις εγκατεστημένες εφαρμογές που είναι συμβατές με αυτήν τη λειτουργία, θα μπορείτε να δείτε και τις εφαρμογές που προτείνουμε εμείς. Για να δημιουργήσετε μια διπλή εφαρμογή, χρησιμοποιήστε τον διακόπτη δίπλα από το όνομά της.

· Χρησιμοποιήστε τη γραμμή αναζήτησης στο επάνω μέρος της οθόνης για να αναζητήσετε τις εφαρμογές που έχουν εγκατασταθεί στη συσκευή σας.

· Όλες οι διπλές εφαρμογές διαθέτουν τις δικές τους συντομεύσεις στην αρχική οθόνη. Στη γωνία της συντόμευσης υπάρχει ένα εικονίδιο διπλής εφαρμογής, το οποίο μπορεί να σας βοηθήσει να ξεχωρίζετε τη μία εφαρμογή από την άλλη.

· Όποτε στο σύστημα χρειάζεται να εκτελεστεί μια ενέργεια από μια διπλή εφαρμογή, θα σας ζητείται να επιβεβαιώσετε ποια από τις δύο εφαρμογές θέλετε να χρησιμοποιηθεί.

Κατάργηση εγκατάστασης διπλών εφαρμογών

Η κατάργηση εγκατάστασης των διπλών εφαρμογών πραγματοποιείται με τον ίδιο ακριβώς τρόπο όπως και των κανονικών εφαρμογών. Επιπλέον, για την κατάργηση της εγκατάστασης μπορείτε επίσης να εναλλάξετε τον διακόπτη της αντίστοιχης εφαρμογής στην «Ασφάλεια».

Όλα τα δεδομένα στη διπλή εφαρμογής της οποίας η εγκατάσταση καταργείται διαγράφονται.

# Λογαριασμοί διπλών εφαρμογών

Αν μια διπλή εφαρμογή συμμορφώνεται με τα πρότυπα διασύνδεσης πολλαπλών λογαριασμών της Google, μπορείτε να προσθέτετε και να συγχρονίζετε λογαριασμούς διπλών εφαρμογών σε αυτήν τη σελίδα, καθώς και να προσαρμόζετε τις ρυθμίσεις τους. Οι ρυθμίσεις για εφαρμογές τρίτων ενδέχεται να διαφέρουν.

# <span id="page-53-1"></span>Σημειώσεις

1. Δημιουργία σημείωσης

Ανοίξτε την εφαρμογή και πατήστε το σύμβολο «συν» για να προσθέσετε μια νέα σημείωση. Στις «Σημειώσεις» μπορείτε να προσθέσετε κείμενο, εικόνες και ήχο.

### 2. Φωνητικές σημειώσεις

Πατήστε το εικονίδιο ηχητικού κύματος για να δημιουργήσετε μια ηχογράφηση και να την αποθηκεύσετε στη σημείωσή σας.

# 3. Λειτουργίες

Στις «Σημειώσεις» μπορείτε να χρησιμοποιείτε πρότυπα κειμένων, να προσθέτετε εικόνες, λίστες ελέγχου και φωνητικές σημειώσεις, καθώς και να μορφοποιείτε κείμενο. Μπορείτε επίσης να κοινοποιείτε τις σημειώσεις σας ως κείμενο ή εικόνα σε διάφορες πλατφόρμες.

Πατήστε παρατεταμένα μια σημείωση για να ορίσετε μια υπενθύμιση, για να την αποκρύψετε ή για να την προσθέσετε σε έναν φάκελο.

### 4. Διαγραφή σημειώσεων

Ανοίξτε μια σημείωση και πατήστε το πλήκτρο «Περισσότερα», για να τη διαγράψετε. Για να εκτελέσετε αυτήν την ενέργεια, μπορείτε επίσης να σύρετε δύο δάχτυλά σας προς τα πάνω. Πατήστε παρατεταμένα μια σημείωση, για να μπορέσετε να διαγράφετε πολλαπλές σημειώσεις.

# 5. Επαναφορά διαγεγραμμένων σημειώσεων

Για να προβάλετε τις σημειώσεις που έχουν διαγραφεί, πατήστε «Σημειώσεις» στη σελίδα έναρξης και επιλέξτε «Κάδος απορριμμάτων». Πατήστε τη σημείωση που θέλετε να επαναφέρετε.

Αν δεν μπορείτε να βρείτε τη σημείωση που χρειάζεστε, προσπαθήστε να την εντοπίσετε στο i.mi.com.

### 6. Φάκελοι

Πατήστε «Σημειώσεις» στη σελίδα έναρξης για να εμφανιστεί το αναπτυσσόμενο μενού. Εδώ μπορείτε να δημιουργείτε φακέλους.

Μπορείτε επίσης να μετακινείτε σημειώσεις σε νέους φακέλους.

# 7. Αναζήτηση

Πληκτρολογήστε λέξεις-κλειδιά στη γραμμή αναζήτησης της σελίδας έναρξης, για να βρείτε συγκεκριμένες σημειώσεις.

### 8. Κρυφές σημειώσεις

Για να προβάλετε κρυφές σημειώσεις, σύρετε το δάχτυλό σας προς τα κάτω ξεκινώντας από το επάνω μέρος της οθόνης και σταματώντας στο μέσο της.

### 9. Προβολή

Πατήστε το πλήκτρο «Περισσότερα» στη σελίδα έναρξης για εναλλαγή μεταξύ της προβολής λίστας και της προβολής πίνακα.

# <span id="page-54-0"></span>Εγγραφή

1. Ηχογράφηση

Ανοίξτε την εφαρμογή και απλά πατήστε «Εγγραφή» για να ξεκινήσετε την ηχογράφηση. Μπορείτε να διακόψετε και να συνεχίσετε τη διαδικασία, καθώς και να επισημάνετε συγκεκριμένα τμήματα κατά την ηχογράφηση.

### 2. Προβολή των εγγραφών

Πατήστε «Εγγραφές», για να δείτε όλες τις εγγραφές που έχετε δημιουργήσει.

3. Ρυθμίσεις (μπορεί να διαφέρουν ανάλογα με τη συσκευή)

Πατήστε το εικονίδιο ρυθμίσεων στην επάνω γωνία, για να προβάλετε τις διαθέσιμες επιλογές. Εδώ μπορείτε να ρυθμίσετε την ποιότητα της εγγραφής, να επιτρέψετε τη χρήση δέκτη για την αναπαραγωγή ήχου και άλλα.

# <span id="page-55-0"></span>Εγγραφή οθόνης

1. Εγγραφή οθόνης

Η «Εγγραφή οθόνης» βρίσκεται στον φάκελο «Εργαλεία» της αρχικής οθόνης. Ανοίξτε την εφαρμογή και πατήστε το κόκκινο πλήκτρο για να ενεργοποιήσετε την «Εγγραφή». Θα εμφανιστεί στη γωνία της οθόνης σας το πλήκτρο «Έναρξη». Ετοιμαστείτε και πατήστε αυτό το πλήκτρο για να ξεκινήσετε την εγγραφή.

### 2. Ολοκλήρωση εγγραφής

Πιέστε το πλήκτρο «Διακοπή» στην οθόνη σας, για να ολοκληρώσετε την εγγραφή.

3. Ακύρωση εγγραφής

Πατήστε το σύμβολο «×» στο πλήκτρο «Έναρξη», αν θέλετε να ακυρώσετε την εγγραφή και να κλείσετε την «Εγγραφή οθόνης».

4. Διαχείριση βίντεο

Τα βίντεο που εγγράφετε θα εμφανίζονται στη σελίδα έναρξης της «Εγγραφής οθόνης». Εδώ μπορείτε να τα προβάλετε και να τα επεξεργαστείτε.

#### 5. Ρυθμίσεις

· Ανάλυση: Μπορείτε να εγγράφετε βίντεο με διαφορετική ανάλυση. Τα βίντεο με υψηλότερη ανάλυση εμφανίζονται με μεγαλύτερη ευκρίνεια.

· Ποιότητα βίντεο: Η καλύτερη ποιότητα βίντεο συνεπάγεται ευκρινέστερη εικόνα και μεγαλύτερο μέγεθος αρχείου.

· Ρυθμός καρέ: Με τους υψηλότερους ρυθμούς καρέ μειώνεται η θολή κίνηση στα βίντεό σας, αλλά απαιτούνται περισσότερους πόροι συστήματος. Η συσκευή σας μπορεί να υπερθερμανθεί όταν εγγράφετε βίντεο μεγάλης διάρκειας με υψηλούς ρυθμούς καρέ. · Προσανατολισμός: Ορίστε τον προσανατολισμό ως «οριζόντιο» ή «κατακόρυφο», ή επιλέξτε την «Αυτόματη λειτουργία».

· Πηγή ήχου: Εγγράψτε βίντεο χωρίς ήχο ή προσθέστε ήχους μικροφώνου/συστήματος.

· Κλείδωμα οθόνης για ολοκλήρωση: Κλειδώστε τη συσκευή σας, για να ολοκληρώσετε και να αποθηκεύσετε την εγγραφή που βρίσκεται σε εξέλιξη.

· Εμφάνιση σημείων αφής: Θα εμφανίζονται λευκές κουκκίδες καθ' όλη τη διάρκεια της εγγραφής, ώστε να υποδεικνύονται τα σημεία όπου αγγίξατε την οθόνη.

· Οπτικοποίηση πλήκτρων πλοήγησης: Εμφάνιση μηνυμάτων συστήματος κατά το πάτημα των πλήκτρων «Αρχική σελίδα», «Μενού» και «Πίσω».

# <span id="page-56-0"></span>Αριθμομηχανή

# 1. Βασική αριθμομηχανή

Η «Βασική αριθμομηχανή» είναι το πρώτο πράγμα που βλέπετε όταν ανοίγετε την εφαρμογή.

# 2. Επιστημονική αριθμομηχανή

Ανοίξτε την «Αριθμομηχανή» και πατήστε τον διακόπτη εναλλαγής, για να αλλάξετε στη λειτουργία «Επιστημονική αριθμομηχανή», όπου μπορείτε να εκτελέσετε υπολογισμούς με τριγωνομετρικές συναρτήσεις, γωνιακά ακτίνια και μαθηματικές ρίζες.

# 3. Μετατροπέας

Με αυτήν τη λειτουργία μπορείτε να μετατρέπετε νομίσματα, καθώς και πολλές μονάδες μέτρησης.

# 4. Υπολογιστής δανείων

Με τον «Υπολογιστή δανείων» που περιλαμβάνει ρυθμιζόμενες μεθόδους εξόφλησης και επιτόκια, μπορείτε να σχεδιάσετε τα οικονομικά σας πολύ πιο εύκολα.

# <span id="page-56-1"></span>Πυξίδα

# 1. Βαθμονόμηση της συσκευής σας

Η «Πυξίδα» θα σας προτείνει να βαθμονομήσετε τη συσκευή σας αν εντοπίσει σημαντικές παρεμβολές. Σε τέτοιες περιπτώσεις, ακολουθήστε απλά τις οδηγίες στην οθόνη.

# 2. Πυξίδα

Τοποθετήστε τη συσκευή σας πάνω σε μια οριζόντια επιφάνεια, για να δείτε την πρόσοψη της πυξίδας.

Κρατήστε το τηλέφωνό σας κατακόρυφα, για να δείτε την εικόνα που παρέχεται από την κάμερα.

3. Αλφάδι

Από τη σελίδα έναρξης, σύρετε το δάχτυλό σας προς τα αριστερά για να χρησιμοποιήσετε το τηλέφωνό σας ως αλφάδι.

# <span id="page-56-2"></span>Μετακίνηση Mi

# 1. Άνοιγμα της εφαρμογής

Μεταβείτε στην επιλογή «Ρυθμίσεις» > «Πρόσθετες ρυθμίσεις» > «Μετακίνηση Mi», για να ανοίξετε την εφαρμογή.

2. Εναλλαγή από τηλέφωνο iPhone σε τηλέφωνο Mi

Μπορείτε να μεταφέρετε επαφές, φωτογραφίες και βίντεο, συμβάντα ημερολογίου και σημειώσεις. Συνδέστε και τις δύο συσκευές σε δίκτυο Wi-Fi, ανοίξτε την εφαρμογή «Μετακίνηση Mi» και επιλέξτε «Είμαι παραλήπτης». Επιλέξτε «Εισαγωγή από iPhone», πληκτρολογήστε το Apple ID και τον κωδικό πρόσβασης και πατήστε «Σύνδεση» για να ξεκινήσετε τη μεταφορά.

(Σημείωση: Σε συσκευές με iOS έκδοσης 10.3 ή μεταγενέστερης, απαιτείται πιστοποίηση ταυτότητας δύο βημάτων).

Εναλλαγή από παλιό τηλέφωνο Mi σε νέο τηλέφωνο Mi · Νέα συσκευή

Ανοίξτε την εφαρμογή «Μετακίνηση Mi», πατήστε «Είμαι παραλήπτης», επιλέξτε «Εισαγωγή από τηλέφωνο Android» και δημιουργήστε κωδικό QR.

# · Παλιά συσκευή

Ανοίξτε την εφαρμογή «Μετακίνηση Mi», πατήστε «Είμαι αποστολέας», σαρώστε τον κωδικό QR στη νέα συσκευή, επιλέξτε τα στοιχεία που θέλετε να μεταφέρετε και πατήστε «Αποστολή». Κατά τη διάρκεια της μεταφοράς δεν θα μπορείτε να συνδεθείτε στο διαδίκτυο, καθώς η εφαρμογή «Μετακίνηση Mi» χρησιμοποιεί τη σύνδεση Wi-Fi για την αποστολή των στοιχείων.

# 3. Εναλλαγή από τηλέφωνο Android σε τηλέφωνο Mi

· Νέο τηλέφωνο Mi

Ανοίξτε την εφαρμογή «Μετακίνηση Mi», πατήστε «Είμαι παραλήπτης», επιλέξτε «Εισαγωγή από τηλέφωνο Android» και δημιουργήστε κωδικό QR.

· Παλιό τηλέφωνο Android

Εγκαταστήστε την εφαρμογή «Μετακίνηση Mi» και ανοίξτε την. Πατήστε «Έναρξη», σαρώστε τον κωδικό QR στη νέα συσκευή, επιλέξτε τα στοιχεία που θέλετε να μεταφέρετε και πατήστε «Αποστολή».

# <span id="page-57-0"></span>Σάρωση

1. Άνοιγμα της εφαρμογής

Μπορείτε να ανοίξετε τη «Σάρωση» πατώντας το εικονίδιο της αρχικής οθόνης ή χρησιμοποιώντας τις συντομεύσεις στο «Πρόγραμμα περιήγησης», την «Παγκόσμια αναζήτηση» και το «Πορτοφόλι Mi».

2. Κωδικοί σάρωσης

Εκτός από τη σάρωση γραμμωτών κωδικών και κωδικών QR, μπορείτε επίσης να αναγνωρίζετε τους κωδικούς στις εικόνες που έχουν αποθηκευτεί στη «Συλλογή» σας, πατώντας το εικονίδιο στην επάνω δεξιά γωνία της σελίδας έναρξης.

3. Αγορές

Πραγματοποιήστε σάρωση του προϊόντος που θέλετε να αγοράσετε, για να το αναζητήσετε στις online πλατφόρμες ηλεκτρονικού εμπορίου.

4. Σάρωση εγγράφων

Με αυτήν τη λειτουργία μπορείτε να αποθηκεύετε σαρωμένα έγγραφα ως εικόνες ή να αναγνωρίζετε κείμενο και να το αποθηκεύετε ως σημείωση. Μπορείτε επίσης να αντιγράφετε το αναγνωρισμένο κείμενο στο πρόχειρο.

Εγχειρίδιο χρήστη «Απόθεσης Mi»

Η «Απόθεση Mi» είναι μια εφαρμογή κοινοποίησης αρχείων, που έχει αναπτυχθεί από την Xiaomi. Με αυτήν την εφαρμογή μπορείτε να κοινοποιείτε αρχεία, μουσική, εικόνες, εφαρμογές και άλλα στοιχεία σε όλες τις συσκευές Android. Η μεταφορά αρχείων με την «Απόθεση Mi» πραγματοποιείται 200 φορές γρηγορότερα απ' ό,τι μέσω Bluetooth. Η ταχύτητα μεταφοράς ανέρχεται έως τα 50 Mbps.

- 1. Πώς μπορώ να αποστείλω ένα αρχείο στην «Απόθεση Mi»; Ανοίξτε την «Απόθεση Mi» και πατήστε «Αποστολή». Επιλέξτε τα αρχεία, πατήστε το πλήκτρο «Αποστολή» και περιμένετε για τον παραλήπτη. Πατήστε τη φωτογραφία προφίλ του άλλου ατόμου και ξεκινήστε τη μεταφορά.
- 2. Πώς μπορώ να λάβω ένα αρχείο στην «Απόθεση Mi»; Ανοίξτε την εφαρμογή «Απόθεση Mi», πατήστε το πλήκτρο λήψης και περιμένετε να συνδεθεί η άλλη συσκευή.
- 3. Πώς επιτυγχάνεται η σύνδεση συσκευών μέσω κωδικού QR; Από τη συσκευή του αποστολέα, πατήστε «Σάρωση κωδικού QR» ώστε να συνδεθεί με τη σάρωση του κωδικού QR της συσκευής του παραλήπτη. Από τη συσκευή του παραλήπτη, πατήστε «Σύνδεση μέσω κωδικού QR», για να εμφανιστεί ο κωδικός QR.
- 4. Πώς μπορώ να κοινοποιήσω την «Απόθεση Mi» στους φίλους μου; Ανοίξτε την εφαρμογή «Απόθεση Mi» και πατήστε «Κοινοποίηση απόθεσης Mi». Θα εμφανιστούν οι επιλογές «Φορητό hotspot» και «Bluetooth».